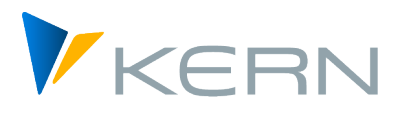

**Personalplanung und -controlling**

# Allevo HRC

Anwenderhandbuch

Allevo HRC wendet sich an den (Personal-)Controller. Es ist ein Controlling-Tool mit dem Fokus auf Gültig ab Allevo 4.0

Allevo HRC wendet sich an den (Personal-)Controller. Es ist ein Controlling-Tool mit dem Fokus auf wirklich relevante Kennzahlen. Es erhebt nicht den Anspruch, komplexe und spezialisierte Personal-Abrechnungsregeln im Plan simulieren zu können.

Zu den aus Sicht des HRC relevanten Kennzahlen gehören Mengenkomponenten (Kopfzahlen, Beschäftigungsgrade etc.) sowie Kosten (Gehälter, Boni, Sozialabgaben, etc.). Ziel ist es, die Bewegungen dieser zentralen Aspekte sowohl aus der planerischen Perspektive, aber auch aus Sicht späterer Abweichungsanalysen, in den Griff zu bekommen.

HRC möchte sich also auf die tatsächlich steuerungsrelevanten Aussagen konzentrieren, natürlich mit dem Anspruch, eine vollständig integrierte Planung der Personalkosten und -mengen im SAP CO durchzuführen.

#### **Inhalt**

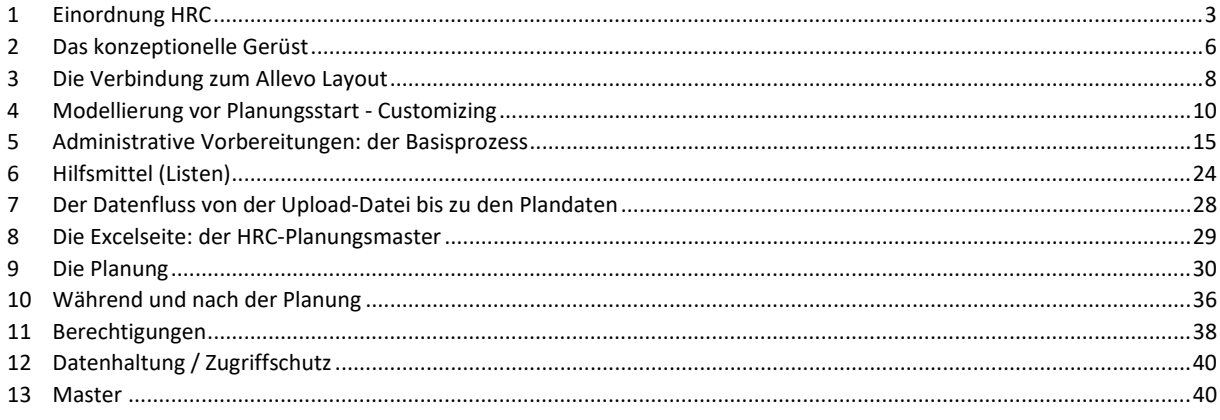

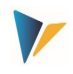

## Inhaltsverzeichnis

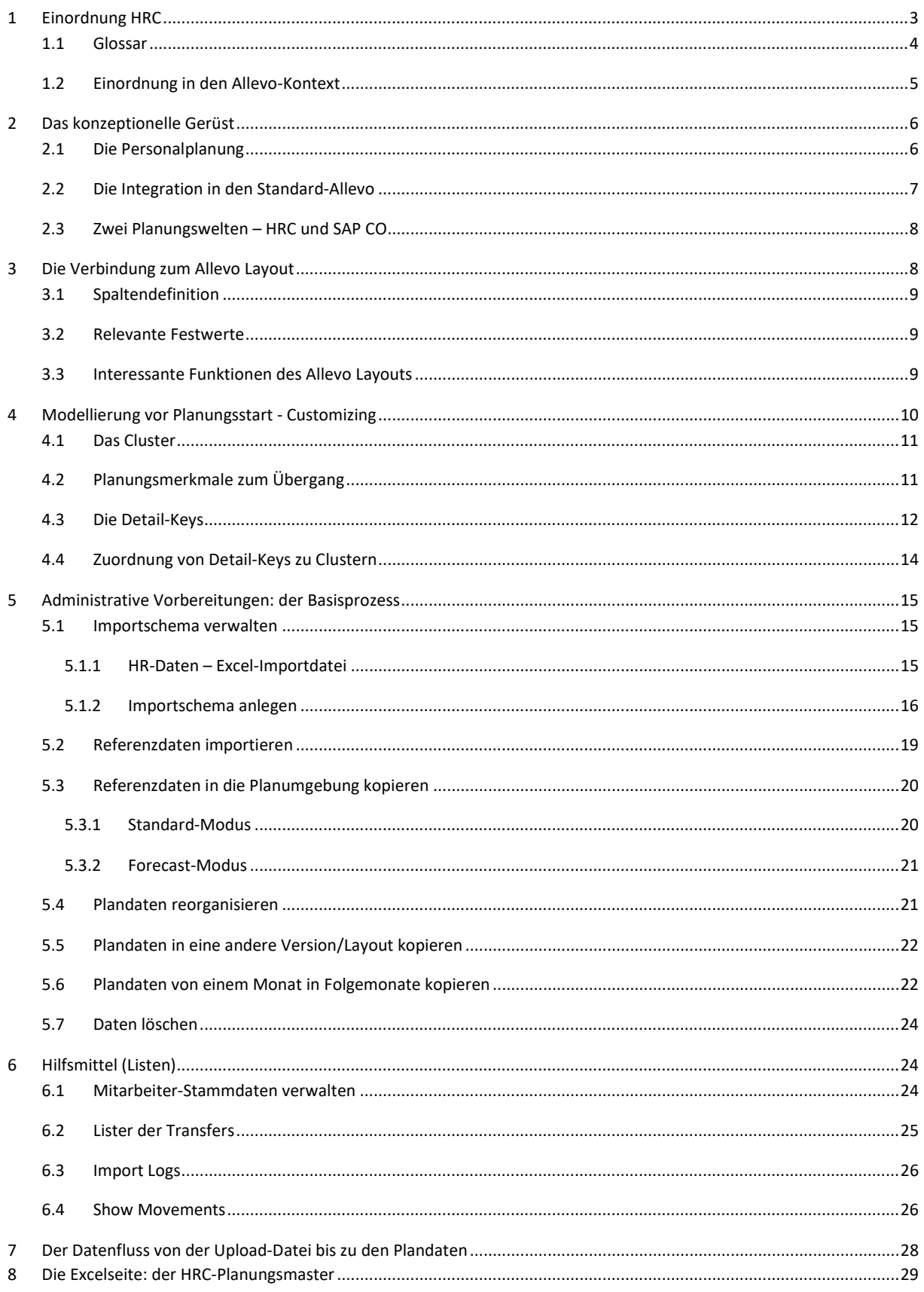

#### **Allevo HRC**

Einordnung HRC

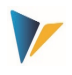

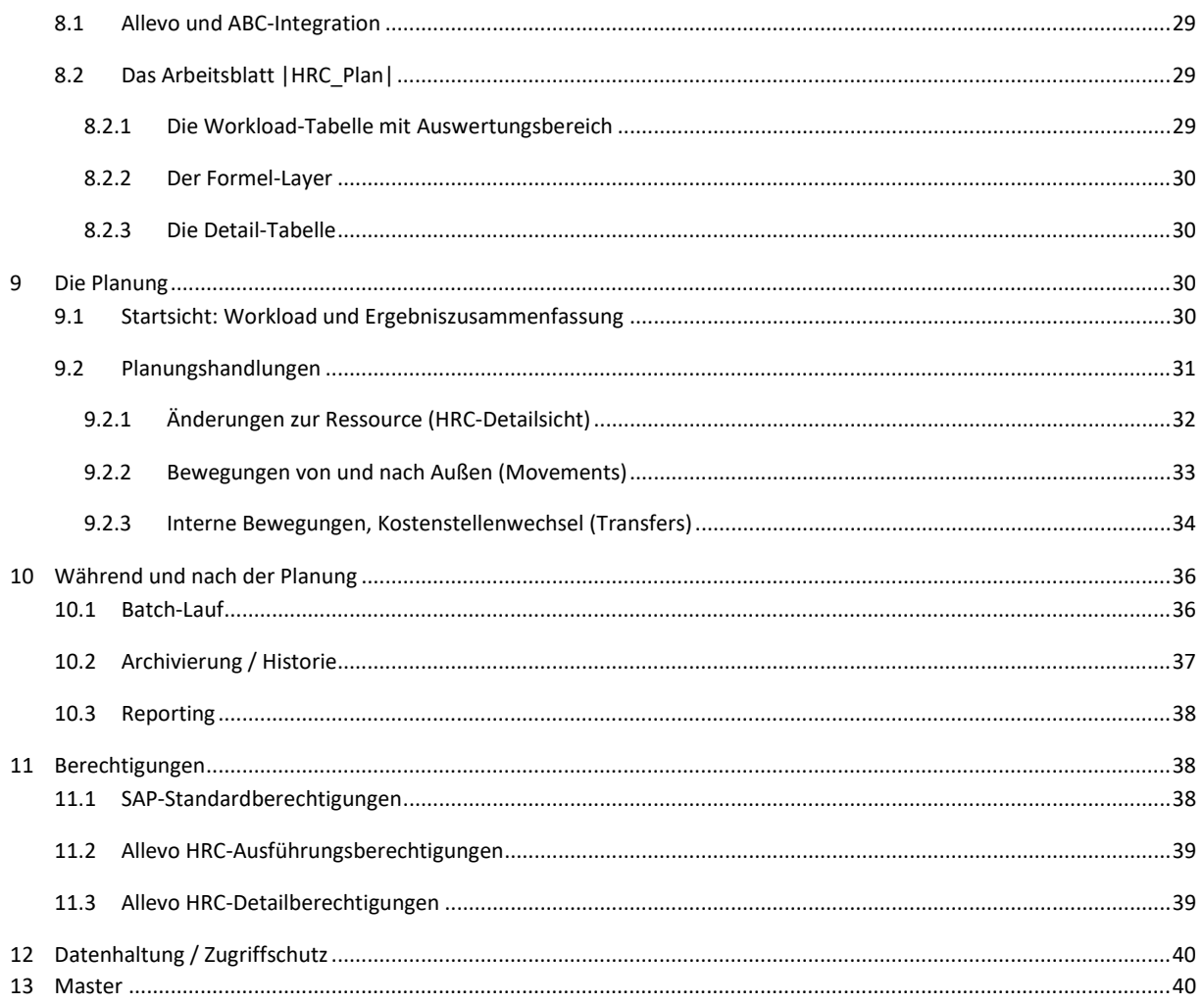

## <span id="page-2-0"></span>**1 Einordnung HRC**

<Grafik="Allevo-Banner-HRC.png", Rahmen="0" ,permanent sichtbar>

Allevo HRC wendet sich an den (Personal-)Controller. Es ist ein Controlling-Tool mit dem Fokus auf wirklich relevante Kennzahlen. Es erhebt nicht den Anspruch, komplexe und spezialisierte Personal-Abrechnungsregeln im Plan simulieren zu können.

Zu den aus Sicht des HRC relevanten Kennzahlen gehören Mengenkomponenten (Kopfzahlen, Beschäftigungsgrade etc.) sowie Kosten (Gehälter, Boni, Sozialabgaben, etc.). Ziel ist es, die Bewegungen dieser zentralen Aspekte sowohl aus der planerischen Perspektive, aber auch aus Sicht späterer Abweichungsanalysen, in den Griff zu bekommen.

HRC möchte sich also auf die tatsächlich steuerungsrelevanten Aussagen konzentrieren, natürlich mit dem Anspruch, eine vollständig integrierte Planung der Personalkosten und -mengen im SAP CO durchzuführen.

Einordnung HRC

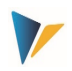

#### <span id="page-3-0"></span>**1.1 Glossar**

Im Kontext der Personalplanung ist es sinnvoll, einige Begrifflichkeiten klar zu definieren, da die Bereiche Personalverwaltung und Controlling durchaus unterschiedliche Interpretationen verwenden.

Beispiele:

Plan: Eine Planstelle ist zwar eine (formal) geplante Stelle. Die Rahmendaten einer Planstelle stellen aber nicht immer sinnvolle Plandaten im Sinne des Controllings dar.

Ist: Das Controlling versteht unter Ist-Daten in der Regel Bewegungsdaten mit den im entsprechenden Werttyp gebuchten Belegen. Im Umfeld des Personals kann sich dieser Begriff aber auch auf den aktuellen Zustand der Personalstämme beziehen, die ggf. schon Gültigkeiten für künftige Zeiträume aufweisen.

Im Folgenden werden die durch Allevo-HRC verwendeten Begriffe in einer Übersicht dargestellt:

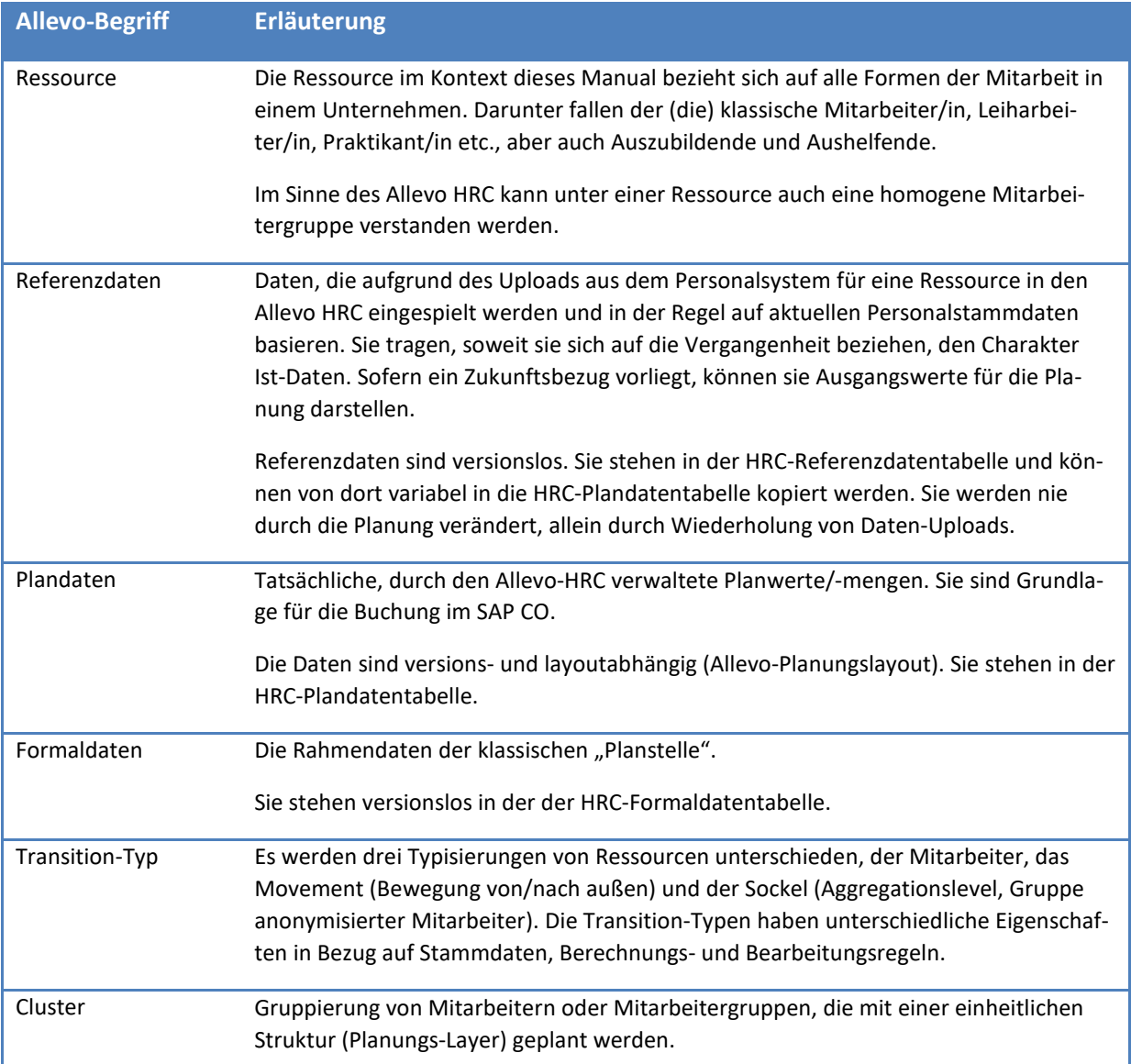

Einordnung HRC

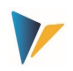

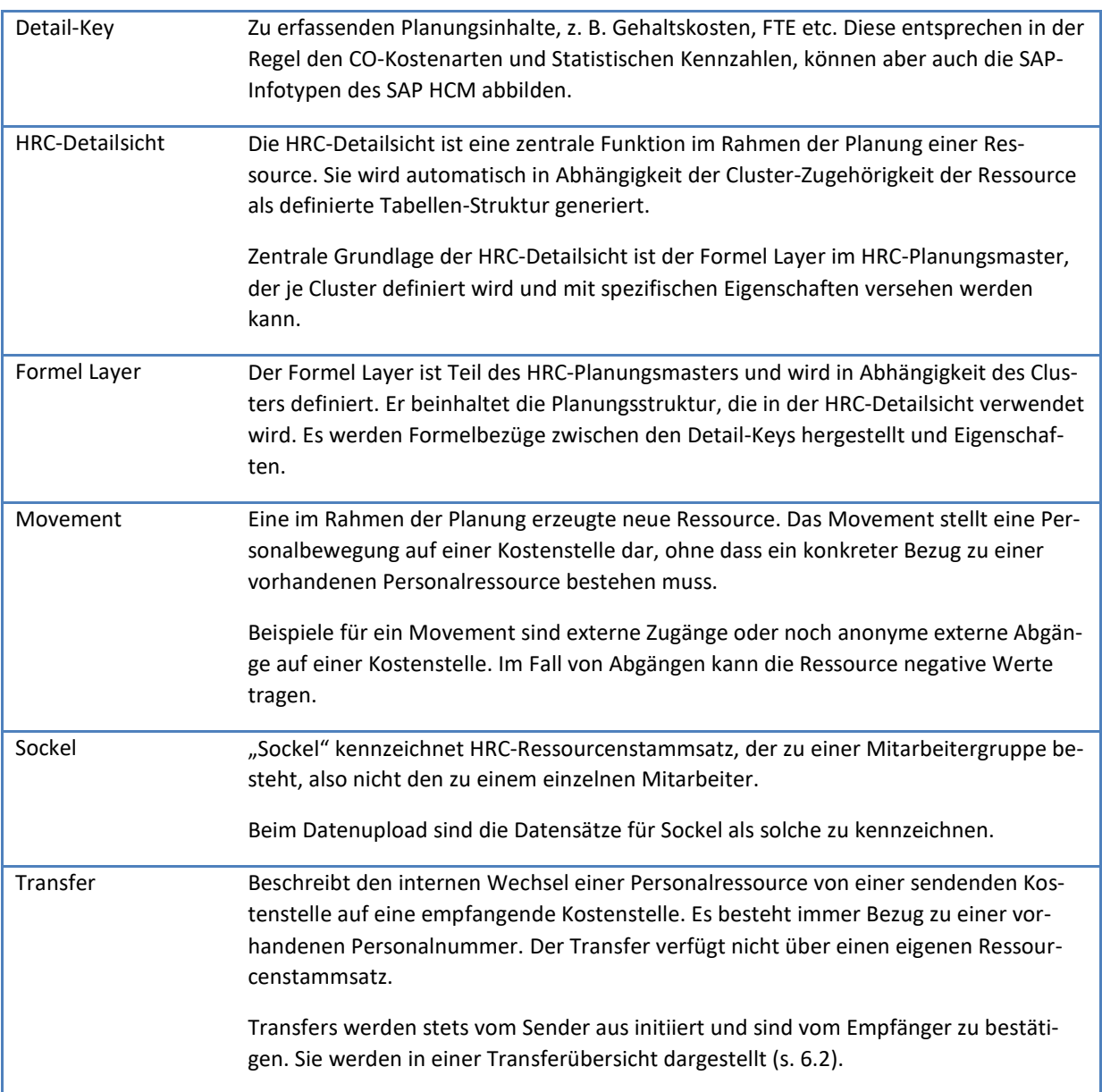

## <span id="page-4-0"></span>**1.2 Einordnung in den Allevo-Kontext**

Allevo HRC ist ein Modul speziell für die Planung und das Controlling von Personalressourcen abgestimmtes Zusatzmodul des Allevo. Diese Dokumentation beschäftigt sich ausschließlich mit den spezifischen Aspekten des HRC.

Allevo HRC erfordert auf der SAP-Seite die Installation und Nutzung des Standard Allevo. Auf der Excel-Seite werden die HRC-Komponenten ebenfalls über den Allevo-Standardmaster integriert.

Voraussetzung für die Nutzung des HRC ist also die Anlage eines Allevo Planungslayouts für Kostenstellen. Die Kostenstellen müssen über einen gültigen Allevo-Status verfügen.

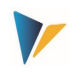

## <span id="page-5-0"></span>**2 Das konzeptionelle Gerüst**

### <span id="page-5-1"></span>**2.1 Die Personalplanung**

Die Grundform der Planung von Personalressourcen besteht in der personenbezogenen Planung von Mitarbeiterdaten (Ressourcen). Es werden in der Regel also Aussagen darüber getroffen, in welchen Perioden Mitarbeiter mit welchem Beschäftigungsgrad aktiv sind und welche Kompensation sowie Einordnungen sie dafür erhalten. Nennen wir das die HRC-Detailebene.

Daneben gibt es Planungsinhalte, die nicht einzeln erfasst werden müssen, sondern sich aggregiertem Level ableiten lassen. Beispiele hierfür sind die Sozialaufwände oder das Weihnachtsgeld. Solche Informationen lassen sich in der Regel hinreichend präzise auf Kostenstellenebene bestimmen. Nennen wir das die CO-Aggregationsebene.

Die wichtigste Aufgabe eines Konzepts zur Planung und zum Controlling von Personalressourcen ist also die Festlegung, was auf HRC-Detailebene zu erfassen ist und was sinnvoll auf der CO-Aggregationsebene abgeleitet werden kann. Dabei gelten folgende Grundprinzipien der Planung auf HRC-Detailebene:

Die Planung erfolgt für den einzelnen Mitarbeiter oder für eine anonymisierte Mitarbeitergruppe (Ressourcen) durch Daten-Eingabe in einer excelbasierten HRC-Detailsicht.

Eine HRC-Detailsicht ist eine definierte Tabellen-Struktur für die Planung einer Ressource. Die Zeilen bestehen aus sogenannten Detail-Keys (Kostenarten, Kennzahlen, Leistungen), die für die Ressource planungsrelevant sind. Sie werden entweder manuell geplant oder formeltechnisch abgeleitet. Die Spalten einer HRC-Detailsicht sind periodenbezogen und können jahresübergreifend sein.

Die Mitarbeiter werden als Mitarbeitergruppen einem Cluster zugeordnet. Ein Cluster ist eine Gruppierung von Mitarbeitern, die mit einer einheitlichen HRC-Detailsicht geplant werden.

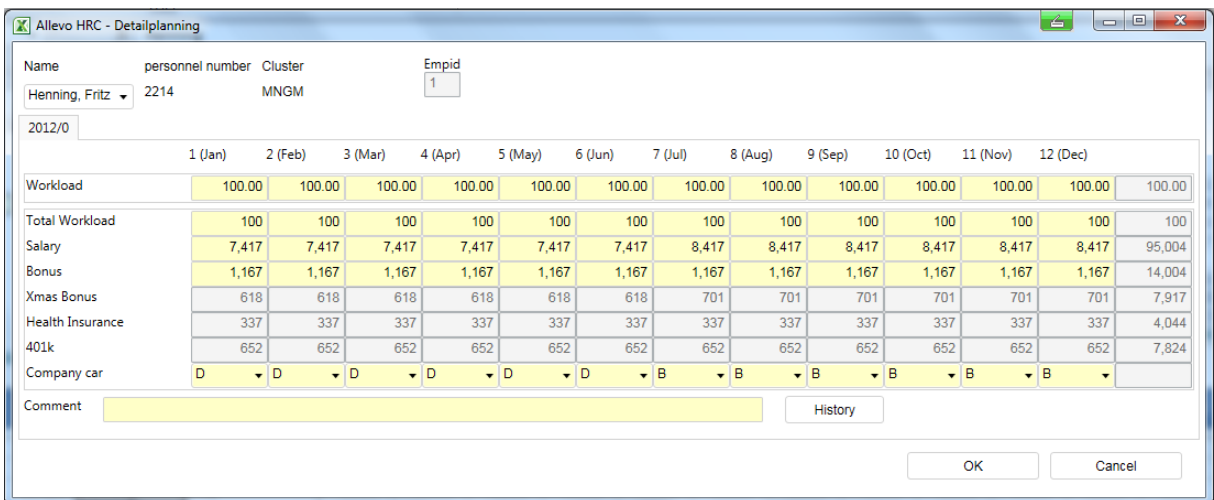

Es können beliebig viele Cluster / HRC-Detailsichten definiert werden.

#### Das konzeptionelle Gerüst

| Name<br>Bruderus, Stefanie v<br>2012/0 | personnel number<br>8552 | Cluster<br><b>STAN</b> |                               | Empid<br>$\overline{4}$                                   |                |                |                |                          |                 |                |                               |                                                           |              |
|----------------------------------------|--------------------------|------------------------|-------------------------------|-----------------------------------------------------------|----------------|----------------|----------------|--------------------------|-----------------|----------------|-------------------------------|-----------------------------------------------------------|--------------|
|                                        | $1$ (Jan)                | 2 (Feb)                | $3$ (Mar)                     | 4 (Apr)                                                   | 5 (May)        | 6 (Jun)        | 7 (Jul)        | 8 (Aug)                  | 9(Sep)          | 10 (Oct)       | 11 (Nov)                      | 12 (Dec)                                                  |              |
| Workload                               | 100.00                   | 100.00                 | 100.00                        | 100.00                                                    | 100.00         | 100.00         | 100.00         | 100.00                   | 100.00          | 100.00         | 100.00                        | 100.00                                                    | 100.00       |
| <b>Total Workload</b>                  | 100                      | 100                    | 100                           | 100                                                       | 100            | 100            | 100            | 100                      | 100             | 100            | 100                           | 100                                                       | 100          |
| <b>Wage Group</b>                      | GG14<br>$\cdot$          | GG14                   | $\overline{\phantom{0}}$ GG14 | $\overline{\phantom{0}}$ GG14<br>$\overline{\phantom{a}}$ | GG14           | $\sqrt{GG14}$  | $\sqrt{GG14}$  | $\sqrt{GG14}$<br>$\cdot$ | GG14<br>$\cdot$ | GG14           | $\overline{\phantom{0}}$ GG14 | $\overline{\phantom{0}}$ GG14<br>$\overline{\phantom{a}}$ |              |
| Wage Level                             | $\overline{2}$           | $\overline{2}$         | $\overline{2}$                | $\overline{2}$                                            | $\overline{2}$ | $\overline{2}$ | $\overline{2}$ | $\overline{2}$           | $\overline{2}$  | $\overline{2}$ | $\overline{2}$                | $\overline{2}$                                            | $\mathbf{0}$ |
| Salary                                 | 2,184                    | 2,184                  | 2,184                         | 2,184                                                     | 2,184          | 2,184          | 2,621          | 2,621                    | 2,621           | 2,621          | 2,621                         | 2,621                                                     | 28,830       |
| Overtime                               | $\Omega$                 | $\mathbf{0}$           | $\mathbf{0}$                  | $\mathbf{0}$                                              | $\mathbf{0}$   | $\mathbf{0}$   | $\mathbf{0}$   | $\mathbf{0}$             | $\Omega$        | $\mathbf{0}$   | $\mathbf{0}$                  | $\mathbf{0}$                                              | $\bf{0}$     |
| <b>Xmas Bonus</b>                      | $\theta$                 | $\Omega$               | $\Omega$                      | $\Omega$                                                  | $\mathbf{0}$   | $\mathbf{0}$   | $\overline{0}$ | $\Omega$                 | $\Omega$        | $\mathbf{0}$   | 2,097                         | $\overline{0}$                                            | 2,097        |
| <b>Health Insurance</b>                | 182                      | 182                    | 182                           | 182                                                       | 187            | 187            | 187            | 187                      | 187             | 187            | 187                           | 187                                                       | 2,224        |
| 401k                                   | 239                      | 239                    | 239                           | 239                                                       | 239            | 239            | 287            | 287                      | 287             | 287            | 287                           | 287                                                       | 3,156        |
| Comment                                |                          |                        |                               |                                                           |                |                |                |                          | History         |                |                               |                                                           |              |
|                                        |                          |                        |                               |                                                           |                |                |                |                          |                 |                | OK                            | Cancel                                                    |              |

<span id="page-6-1"></span>**Abbildung 2-1: HRC-Detailsicht - Struktur der Planung eines Mitarbeiters (Beispiele für unterschiedliche Cluster)**

Die [Abbildung 2-1](#page-6-1) zeigt 2 Beispiele für HRC-Detailsichten. In diesem Fall wurden zwei Cluster bestimmt, da an die Planung unterschiedlicher Mitarbeitergruppen (hier Management (MNGM) und Standard (STAN)) auch unterschiedliche Anforderungen an deren Inhalte gestellt werden. Grau unterlegte Zellen auf Zeilenebene zeigen dabei Werte, die sich bereits in der HRC-Detailebene formelbasiert ergeben, bei Eingabe in die gelben Zellen also mitberechnet werden.

Die so auf der HRC-Detailebene erfassten Daten werden in der Excel-Planungsdatei in eine Datentabelle gestellt, so dass mit normalem Excel-Formelwerk darauf zugegriffen werden kann. Über dieses Formelwerk können nun die notwendigen Aggregationen zur Bestimmung des Datenmaterials auf der CO-Aggregationsebene vorgenommen werden.

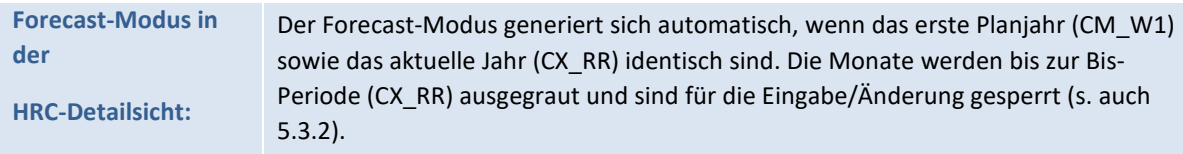

#### <span id="page-6-0"></span>**2.2 Die Integration in den Standard-Allevo**

Allevo HRC ist in den Standard-Allevo integriert. Die Planungsdatei für den Allevo HRC basiert auf dem Allevo Standard-Master, der um die notwendigen Arbeitsblätter für die Personalplanung erweitert ist.

Für die Planung mit dem Allevo HRC wird – zusätzlich zu den Allevo HRC-spezifischen Einstellungen also ein ganz normales Allevo-Layout benötigt [\(3\)](#page-7-0). Durch diese Integration sind auch alle Workflowfunktionen des Standard-Allevo, wie z. B. Status, Agenda, Kalender etc. für den Allevo HRC nutzbar.

Grundsätzliches Ziel der Integration in den Standard-Allevo ist neben der Nutzung der Workflowfunktionen natürlich die direkte Buchung des Planungsergebnisses in die SAP-Kostenstellenrechnung. Als Nebeneffekt können somit auch die historischen Daten zur Kostenstelle (Ist/Plan) planungsunterstützend ausgelesen werden.

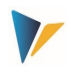

### <span id="page-7-1"></span>**2.3 Zwei Planungswelten – HRC und SAP CO**

Durch die Integration des Allevo HRC in die Allevo Standardfunktionalität der SAP CO-Planung vereint die HRC-Planungsdatei zwei Datenwelten in einer Excel-Oberfläche.

Die HRC-Datenwelt umfasst die Detaildaten zu jeder Ressource gemäß dem vorgenommenen Customizing zu den Clustern und den Detail-Keys auf Monatsbasis. Diese Daten werden auf SAP-Seite in speziellen, nicht über SAP-Standardmittel zugänglichen Datentabellen gespeichert (HRC-Detailebene).

Im Allevo-Master werden diese HRC-Detaildaten nun – sozusagen auf der Excel-Oberfläche – so aggregiert, dass im gleichen Zuge eine konsistente Planung im SAP CO möglich ist. Es findet also eine Verdichtung auf Ebene der Kostenstelle und Kostenart (Kennzahl, Leistungsart) statt (CO-Aggregationsebene).

Im Ergebnis gibt es folglich zwei Planungsprozesse, die über den Allevo HRC Planungsmaster angestoßen werden können:

alleinige HRC-Planung der HRC-Detailebene: Es werden nur die HRC-Detaildaten in SAP gespeichert, eine parallele CO-Planung findet nicht statt.

kombinierte HRC- und CO-Planung der CO-Aggregationsebene: Parallel zur HRC-Detailplanung werden die Daten auf aggregiertem Level ins CO geschrieben.

Eine ausschließliche Planung ins CO ist aus Gründen der Konsistenz über den HRC nicht möglich.

**Hinweis:** Über die vorliegende Systematik lassen sich also auch Planungsprozesse abbilden, in denen die HRC-Detailplanung durch andere Nutzer vorgenommen wird, als die anschließende Verarbeitung ins CO.

#### <span id="page-7-0"></span>**2.4 Lizenz zur HRC Nutzung**

HRC wird als Modul über Volumenstufen in der zentralen Alleov-Lizenz freigeschaltet. Dort hinterlegt ist die Anzahl an Mitarbeitern, für die Planwerte erfaßt werden können (Externe Mitarbeiter, Movements werden ignoriert bei der Lizenzprüfung).

Wird im HRC alternativ mit Sockel-Mitarbeitern gearbeitet, dann beschreibt die Lizenz die Grenze der nutzbaren Sockel-Mitarbeiter.

Die Allevo-Lizenzprüfung überprüft in beiden Anwendungsfällen die Anzahl Einträge aller Planjahre (nicht nur zum Hauptplanjahr).

## **3 Die Verbindung zum Allevo Layout**

Für die Nutzung des Allevo HRC ist im Standard-Allevo für das Objekt Kostenstelle ein Layout einzurichten.

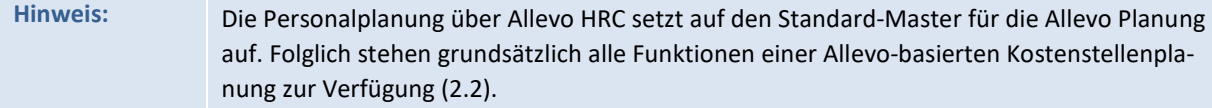

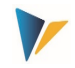

Für die Personalplanung wird der Allevo-Master um zwei Arbeitsblätter "HRC\_Plan" und "HRC MasterData" ergänzt.

#### <span id="page-8-0"></span>**3.1 Spaltendefinition**

Die Datenstruktur des Allevo HRC ist strikt monatsbezogen aufgebaut. Folgende Spaltendefinitionen sind für die Steuerung der Planung mit dem Allevo HRC wichtig:

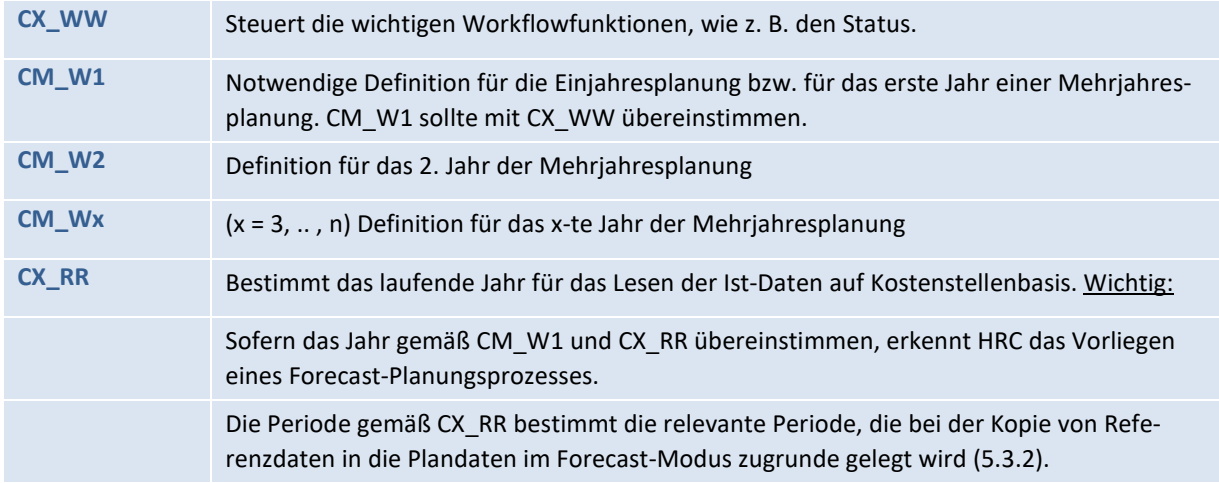

#### <span id="page-8-1"></span>**3.2 Relevante Festwerte**

Folgende Festwerte sollten im Allevo Layout aktiviert bzw. beachtet werden:

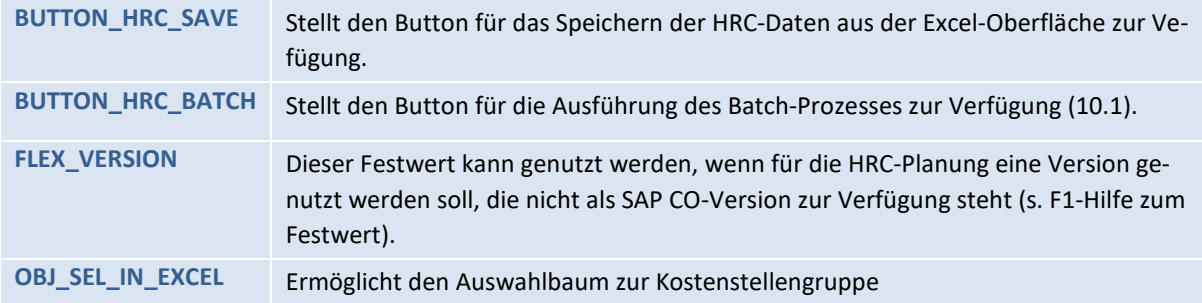

#### <span id="page-8-2"></span>**3.3 Interessante Funktionen des Allevo Layouts**

Für die Personalplanung können insbesondere zwei weitere Funktionen, die über das Allevo-Layout gesteuert werden können, nützlich sein (s. auch Allevo SAP-Handbuch und [11.2\)](#page-38-0):

Layoutbezogene Zugriffsteuerung

Der Allevo-Administrator ist berechtigt festzulegen, welcher User oder welche SAP-Rolle für den Zugriff auf das Layout berechtigt ist.

Allevo-eigene Objektberechtigungen

Die Allevo-eigenen Berechtigungen auf Objektebene können ebenfalls vom Layout abhängig gemacht werden.

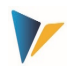

## <span id="page-9-0"></span>**4 Modellierung vor Planungsstart - Customizing**

Allevo HRC unterstützt die Planung durch Festlegung bestimmter Ordnungskriterien: das Cluster, der Transition-Typ und den Detail-Keys. Die im Rahmen der Konzeption festgelegten Kriterien sind durch ein Customizing im HRC-Cockpit abzubilden.

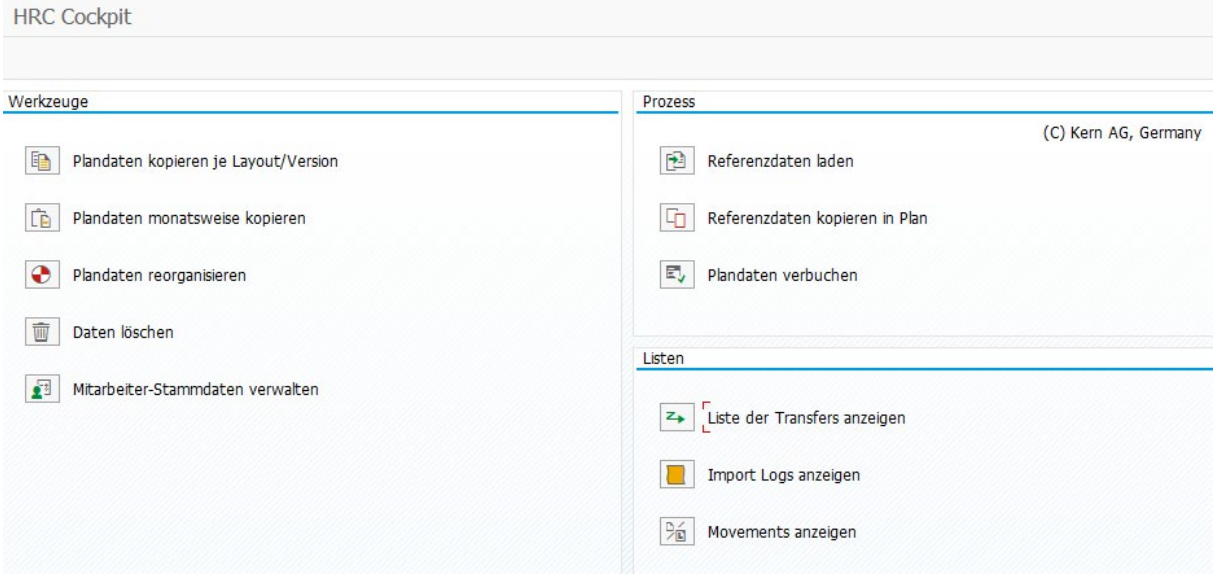

**Abbildung 4-1: Zugang zum Customzing der SAP-Seite für die Planung im Allevo HRC**

Das Cockpit fasst alle Customizing-Funktionen unter einer einheitlichen Oberfläche zusammen. Für den Aufruf stehen zwei Transaktionen zur Verfügung, die sich primär in den nachfolgenden Berechtigungsprüfungen unterscheiden:

- bei Aufruf über /ALLEVO/HRC\_START wird die Berechtigung zur Ausführung eine Folgefunktion explizit überprüft;
- bei Aufruf über /ALLEVO/HRC\_ALL kann der Anwender direkt alle aufgeführten Funktionen ausführen.

Einige grundsätzliche Definitionen werden unter dem Menüpunkt |Bearbeiten| vorgenommen.

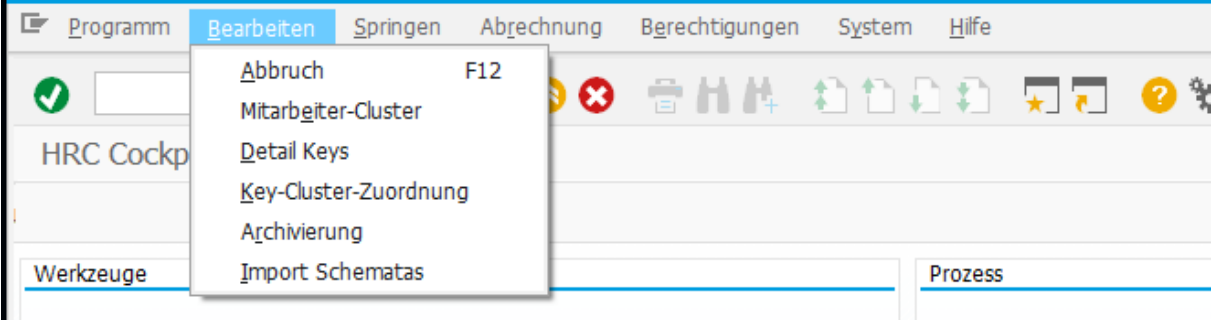

**Abbildung 4-2: Grundsätzliche Einstellungen**

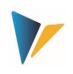

### <span id="page-10-0"></span>**4.1 Das Cluster**

Das Cluster ist ein eigenes Merkmal des Allevo HRC. Es ist als Gruppierung derjenigen Ressourcen zu verstehen, die nach einem einheitlichen Muster zu planen sind. Personalressourcen also eindeutig einem Cluster zugeordnet. Im Allevo HRC können mehrere Cluster definiert werden.

Das Cluster ist ein wesentliches Merkmal für die Steuerung verschiedener Aspekte. So wird für jedes Cluster ein eigener Planungs-Layer definiert [\(Abbildung 2-1\)](#page-6-1). Ein Planungs-Layer bestimmt, welche Details für eine Personalressource geplant werden. Auf diesem Wege lassen sich z. B. für administrative Mitarbeiter andere Planungsanforderungen abbilden, als für Mitarbeiter der Fertigung. Ferner dient das Cluster als Kriterium für die Vergabe von der HRC-eigenen Detailberechtigungen [\(11.3\)](#page-38-1).

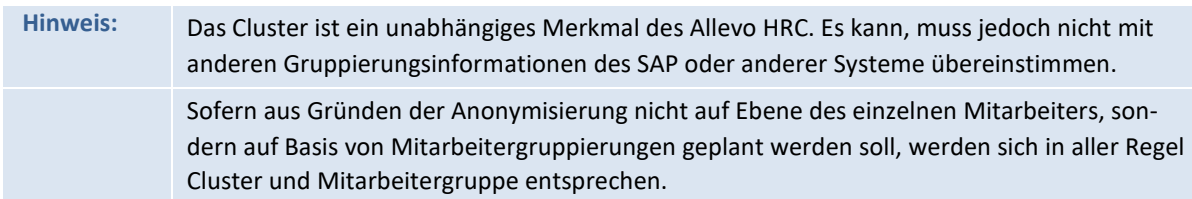

Die Cluster sind vor Beginn des Planungsprozesses zu definieren.

#### <span id="page-10-1"></span>**4.2 Planungsmerkmale zum Übergang**

Allevo HRC verfügt über eigene Stammsätze zu einer Personalressource mit einer eigenen ID. Diese ID hat in der Regel einen eindeutigen Bezug zur Personalnummer des Mitarbeiters auf dem Vorsystem. Für bestimmte Szenarien, zum Beispiel eine gruppenbasierte Planung oder einer Planung anonymer Zu- und Abgänge, legt Allevo HRC auch eigene Stammsätze ohne Bezug zu einer existierenden Personalnummer an.

Der Transition-Typ ist ein Merkmal des HRC-Ressourcenstammsatzes. Er legt fest, ob Bewegungsdaten zum Ressourcenstammsatz betrachtet oder geändert werden dürfen. Dafür werden die frei definierten Cluster mit den von Allevo HRC vorgegebenen Transition-Typen kombiniert und mit erlaubten Aktivitäten verknüpft.

#### Aktivitäten:

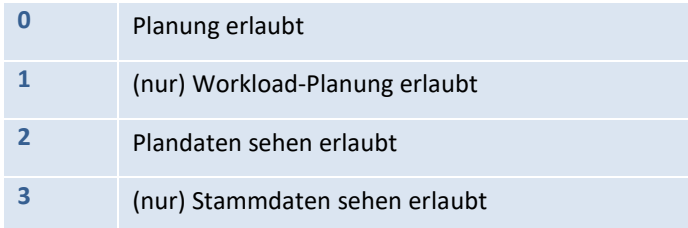

#### Transition-Typen:

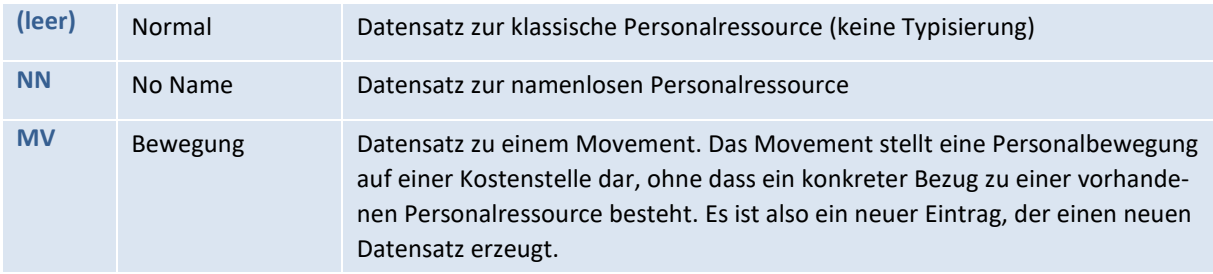

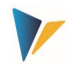

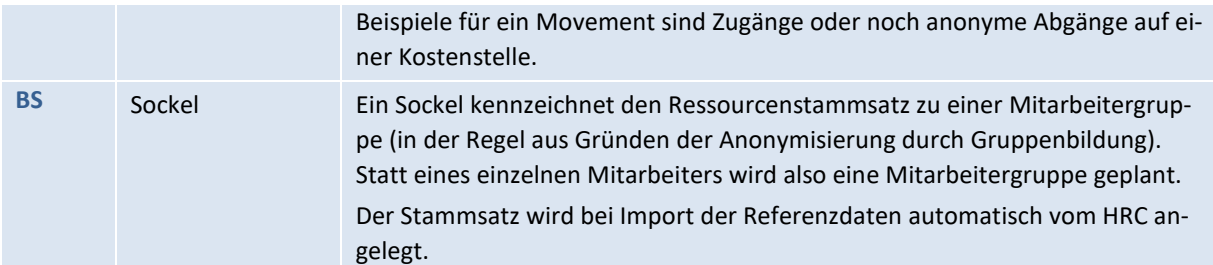

Die Funktion des Transition-Typ wird vor allem benötigt, wenn die Planung nicht auf Ebene des einzelnen Mitarbeiters, sondern aus Gründen der Anonymisierung auf Gruppenebene erfolgt. Durch den Daten-Upload zum Planungsstart erzeugt Allevo HRC eigene Ressourcenstammsätze für die Gruppen und kennzeichnet diese mit dem Transition Typ "Sockel".

Beim Aufruf der Planung erhält der Planer die entsprechende Information zur Gruppe. Wenn es sich nun um große Gruppierungen handelt macht es Sinn, eine Veränderung dieser Ausgangsinformation nicht zuzulassen und stattdessen jede einzelne Plan-Bewegungen im Sockel durch einen neuen Eintrag (Movement) zu dokumentieren. Das Movement wird mit Bezug zur Gruppe angelegt, auf den es sich bezieht. Es entsteht ein neuer Ressourcenstammsatz zum Movement, der den Transition Typ "Movement" erhält.

Bei dieser Konstruktion würde man die Kombination aus dem Cluster und dem Transition-Typ "Sockel" mit der Aktivität 2 (Plandaten sehen erlaubt) verbinden. Der Planer darf während der Planung zwar alle Detaildaten zu Sockel sehen, aber nicht verändern.

Der Kombination des Clusters mit dem Transition-Typ "Movement" würde mit der Aktivität 0 (Planung erlaubt) versehen, da hier die eigentliche Planung dann vorgenommen wird.

## <span id="page-11-0"></span>**4.3 Die Detail-Keys**

Die Detail-Keys stellen den eigentlichen Planungsinhalt dar, z. B. die Kennzahl FTE oder die Kostenarten Gehalt, Sozialabgaben, Bonus etc. Über den Detailtyp werden auch weitere Kennzahlen (z. B. qm Bürofläche) oder andere Zuordnungen (z. B. Qualifikation Ingenieur, Tarifgruppe T7) gepflegt. Zudem können Leistungsarten definiert werden, für die die Ressourcen bereit stehen.

Die Detailtypen sind vor Beginn des Planungsprozesses zu definieren. Dabei müssen alle Detail-Keys, für die Planwerte direkt eingegeben oder formeltechnisch abgeleitet werden sollen, einmal angelegt werden. Diese Liste muss also vollständig sein, da in einem späteren Schritt dann die Detail-Keys denjenigen Mitarbeitergruppen zuzuordnen sind, für die sie Verwendung finden sollen.

Modellierung vor Planungsstart - Customizing

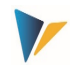

### **HRC Detail Keys**

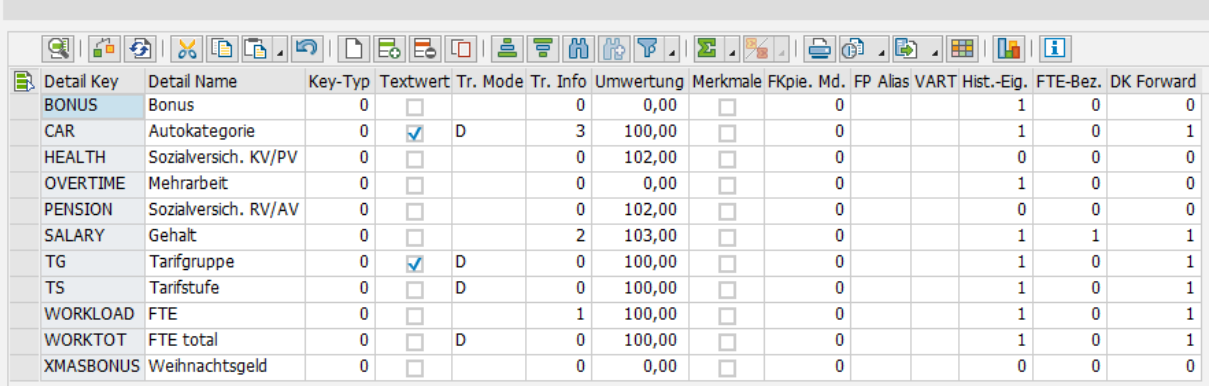

#### **Abbildung 4-3: Detail-Keys**

<span id="page-12-0"></span>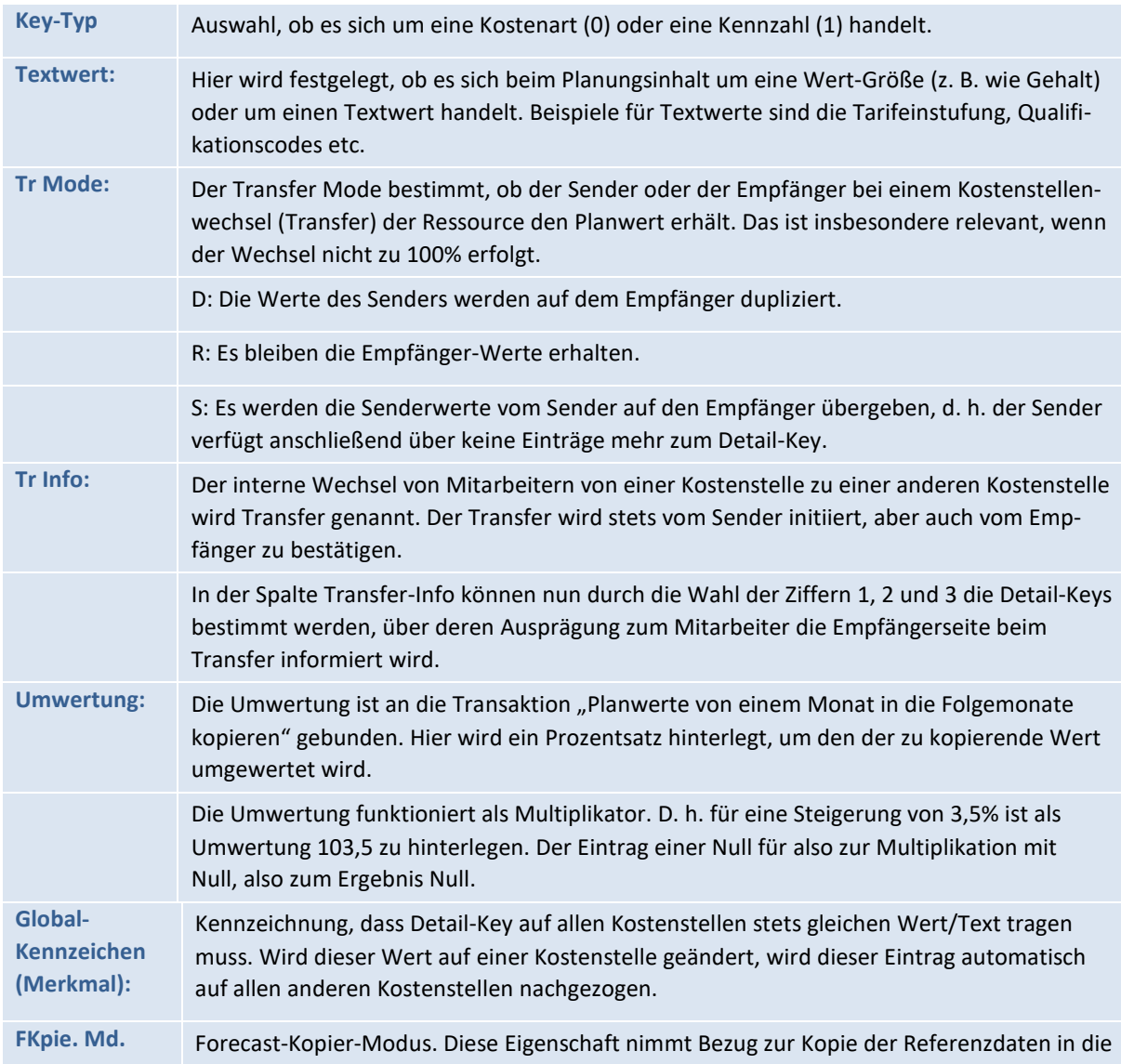

Modellierung vor Planungsstart - Customizing

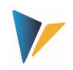

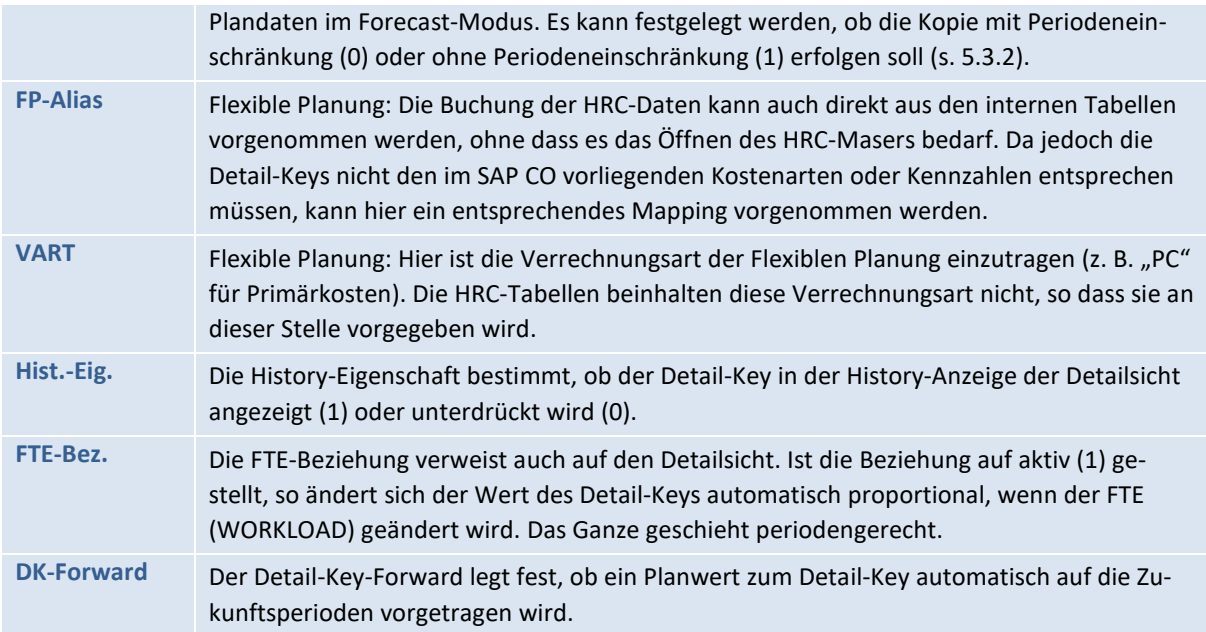

### <span id="page-13-0"></span>**4.4 Zuordnung von Detail-Keys zu Clustern**

Im letzten Schritt der Einstellungen wird definiert, welche der Detail-Keys für welche Cluster Verwendung finden sollten. Hier ergibt sich zum ersten Mal die tabellarische Abbildung, welche Themen für die einzelnen Cluster planungsrelevant sind.

|    |             |                |                 |                    |   | HRC Keys - Mitarbeitergruppen Zuordnung |                      |                            |              |           |              |              |                                                                          |          |  |
|----|-------------|----------------|-----------------|--------------------|---|-----------------------------------------|----------------------|----------------------------|--------------|-----------|--------------|--------------|--------------------------------------------------------------------------|----------|--|
|    |             |                |                 |                    |   |                                         |                      |                            |              |           |              |              |                                                                          |          |  |
|    |             |                |                 |                    |   |                                         |                      |                            |              |           |              |              |                                                                          |          |  |
|    | q           | 112            |                 | $x$ b b $\cdot$ oi | D | 民民口                                     | 尚险<br>회복<br>▼        | 魯<br>$\overline{a}$<br>الط | 96 L         | 白の<br>→ ③ | ⊿ ⊞          | 囿<br>lla I   |                                                                          |          |  |
| Eк | <b>KKrs</b> | Lavt           | Mit. Clst. Name |                    |   | Position Detail Key                     | Detail Name          |                            |              |           |              |              | Sock. Reg. Anz. Mit. Ber. Mit. Anz. Mov. Ber. Mov. Anz. Sock. Ber. Sock. |          |  |
|    |             | 1000 RC08      | <b>APPR</b>     | Apprentices        |   | 1 WORKLOAD                              | <b>FTF</b>           | 0                          | 0            | 0         | 0            | 0            | 0                                                                        |          |  |
|    |             | 1000 RC08 APPR |                 | Apprentices        |   | 2 WORKTOT                               | <b>FTE</b> total     | 0                          | 0            | 0         | 0            | o            | 0                                                                        | $\Omega$ |  |
|    |             | 1000 RC08      | <b>APPR</b>     | Apprentices        |   | $3$ TG                                  | Tarifgruppe          | 0                          | 0            | o         | 0            | o            | o                                                                        | 0        |  |
|    |             | 1000 RC08      | <b>APPR</b>     | Apprentices        |   | 4 TS                                    | Tarifstufe           | 0                          | 0            | 0         | 0            | 0            | 0                                                                        | 0        |  |
|    |             | 1000 RC08 APPR |                 | <b>Apprentices</b> |   | 5 SALARY                                | Gehalt               | 0                          | 0            | 0         | 0            | 0            | 0                                                                        | 0        |  |
|    |             | 1000 RC08 APPR |                 | Apprentices        |   | 6 HEALTH                                | Sozialversich. KV/PV | 0                          | 0            | 0         | 0            | 0            | 0                                                                        | 0        |  |
|    |             | 1000 RC08 APPR |                 | Apprentices        |   | <b>7 PENSION</b>                        | Sozialversich, RV/AV | 0                          | 0            | 0         | 0            | 0            | 0                                                                        | $\Omega$ |  |
|    |             |                | 1000 RC08 MNGM  | Management         |   | 1 WORKLOAD                              | <b>FTE</b>           | $\mathbf{0}$               | $\bf{0}$     | $\bf{0}$  | $\bf{0}$     | $\bf{0}$     | $\mathbf{0}$                                                             | $\bf{0}$ |  |
|    |             |                | 1000 RC08 MNGM  | Management         |   | 2 WORKTOT                               | <b>FTE</b> total     | $\mathbf{0}$               | $\bf{0}$     | 0         | 0            | $\Omega$     | 0                                                                        | $\Omega$ |  |
|    |             |                | 1000 RC08 MNGM  | Management         |   | 3 SALARY                                | Gehalt               | $\mathbf{0}$               | $\Omega$     | $\Omega$  | $\bf{0}$     | $\Omega$     | $\Omega$                                                                 | $\Omega$ |  |
|    |             |                | 1000 RC08 MNGM  | <b>Management</b>  |   | 4 BONUS                                 | <b>Bonus</b>         | $\mathbf{0}$               | $\bf{0}$     | $\bf{0}$  | $\bf{0}$     | $\bf{0}$     | 0                                                                        | $\bf{0}$ |  |
|    |             |                | 1000 RC08 MNGM  | Management         |   | 5 XMASBONUS                             | Weihnachtsgeld       | $\mathbf{0}$               | $\mathbf{0}$ | $\bf{0}$  | $\bf{0}$     | $\bf{0}$     | 0                                                                        | $\bf{0}$ |  |
|    |             |                | 1000 RC08 MNGM  | <b>Management</b>  |   | 6 HEALTH                                | Sozialversich, KV/PV | $\mathbf{0}$               | $\Omega$     | $\Omega$  | 0            | $\Omega$     | $\Omega$                                                                 | $\Omega$ |  |
|    |             |                | 1000 RC08 MNGM  | Management         |   | 7 PENSION                               | Sozialversich. RV/AV | $\mathbf{0}$               | $\bf{0}$     | $\bf{0}$  | $\bf{0}$     | $\bf{0}$     | $\mathbf{0}$                                                             | $\bf{0}$ |  |
|    |             |                | 1000 RC08 MNGM  | Management         |   | 8 CAR                                   | Autokategorie        | $\mathbf{0}$               | $\bf{0}$     | $\bf{0}$  | $\mathbf{0}$ | $\mathbf{0}$ | 0                                                                        | $\theta$ |  |
|    |             |                | 1000 RC08 STAN  | Standard           |   | 1 WORKLOAD                              | <b>FTE</b>           | 0                          | 0            | 0         | 0            | 0            | 0                                                                        | $\Omega$ |  |
|    |             | 1000 RC08 STAN |                 | Standard           |   | 2 WORKTOT                               | <b>FTE</b> total     | 0                          | 0            | 0         | 0            | 0            | 0                                                                        | 0        |  |
|    |             | 1000 RC08 STAN |                 | Standard           |   | 3 TG                                    | Tarifgruppe          | 0                          | 0            | 0         | 0            | 0            | 0                                                                        | $\Omega$ |  |

Abbildung 4-4: Detail-Keys für die Cluster "Apprentices", "Management" und "Standard"

Bei Anlage der Zuordnung sollte schon auf die Reihenfolge geachtet werden. Diese Reihenfolge wird bestimmt durch die Definition der Ansicht in der Detailplanung und wird später bei der Reorganisation der Plandaten verwendet. Dahinter steht ein technischer Vorgang zur Ordnung der Plandaten, der den späteren Prozess beschleunigt.

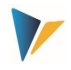

Neben den Zuordnungen der Detail-Keys zu den Clustern können in diesem Menü noch wichtige Eigenschaften zu den Detail-Keys festgelegte werden:

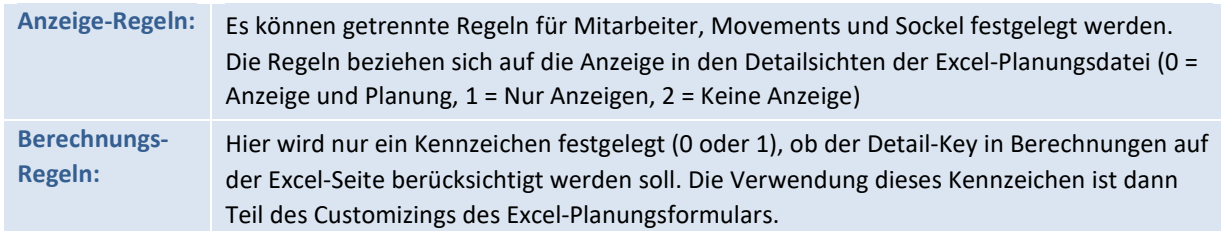

Korrespondierend zu diesen Einstellungen auf der SAP-Seite des HRC sind die Detail-Keys in den Formel Layern im HRC-Planungsmaster einzubetten [\(8.2.2\)](#page-29-1).

## <span id="page-14-0"></span>**5 Administrative Vorbereitungen: der Basisprozess**

Der hier beschriebene Basisprozess umfasst alle Aktivitäten, die vor Aufnahme der ersten Planungsrunde vorzunehmen sind. Es geht hier also um die administrativen Aspekte der Planung, nicht um die Durchführung einzelner Planungshandlungen selbst.

Systemseitig wird der Basisprozess durch das HRC Cockpit (Transaktion /ALLEVO/HRC\_START oder /ALLEVO/HRC\_ALL) unterstützt, speziell durch die Funktionen auf dem Reiter |Werkzeuge|. Er umfasst die ersten 3 Button, |Importschemas verwalten|, |Referenzdaten importieren| und |Referenzdaten in Plan kopieren|.

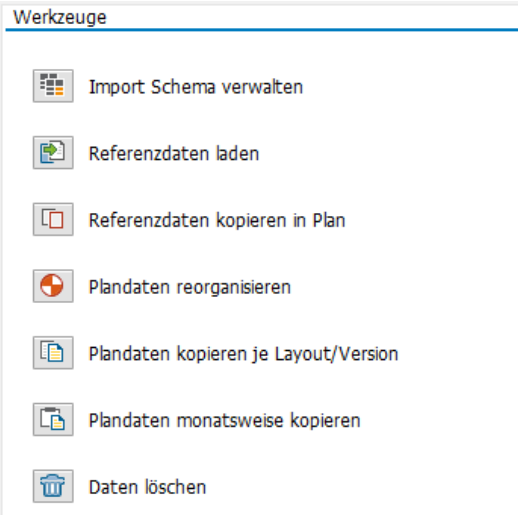

**Abbildung 5-1: HRC Cockpit, Steuerung des Basisprozesses**

Wahlweise kann das Cockpit auch über Transaktion /ALLEVO/HRC\_ALL aufgerufen werden. In diesem Fall hat der Anwender automatisch die Berechtigung, alle untergeordneten Transaktionen auszuführen.

## <span id="page-14-1"></span>**5.1 Importschema verwalten**

## <span id="page-14-2"></span>**5.1.1 HR-Daten – Excel-Importdatei**

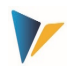

Ausgangsbasis ist stets eine Liste mit Mitarbeiterinformationen. Diese besteht in der Regel aus Stammdaten zum Mitarbeiter (Personalnummer, Name) sowie einigen Zusatzinformationen wie Beschäftigungsgrad (FTE), Jahres- oder Monatsgehalt, Bonusansprüche, Dienstwagenzusage etc. Ggf. liegen diese Daten mit einem Gültigkeitshinweis (von-Datum, bis-Datum) vor.

Für Allevo HRC sollten diese Daten in einer strukturierten, flachen Excel-Tabelle vorliegen. So ist Allevo HRC grundsätzlich unabhängig von dem System, das für die Personalabrechnung genutzt wird.

Die Liste von HR-Daten kann nun über das nachfolgend beschriebene Procedere in die SAP-Komponente des HRC hochgeladen werden.

Hinweis: Sofern ein SAP HR-System vorliegt, ist es natürlich denkbar, die HR-Daten per Report direkt aus den Infotypen zu lesen.

Damit die Excel-Importdatei in den weiteren Schritten möglichst automatisiert verarbeitet werden kann, sind in Excel noch zwei Namensbereiche zu vergeben. So erhält die Überschriftenzeile in den relevanten Spalten den Namen HRC\_IMPORT\_HEADER und der darunter liegende Datenbereich den Namen HRC\_IMPORT\_DATA.

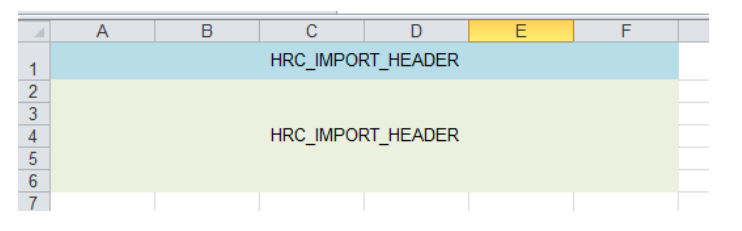

**Abbildung 5-2: Namensbereiche der Excel-Importdatei**

## <span id="page-15-0"></span>**5.1.2 Importschema anlegen**

Das Importschema legt fest, wie die Excel-Importdatei eingelesen wird. Um ein Schema einzurichten, ist nach dem Aufruf des Icons |Importschemas verwalten| zunächst ein Name für das Schema zu vergeben und die Datei auszuwählen.

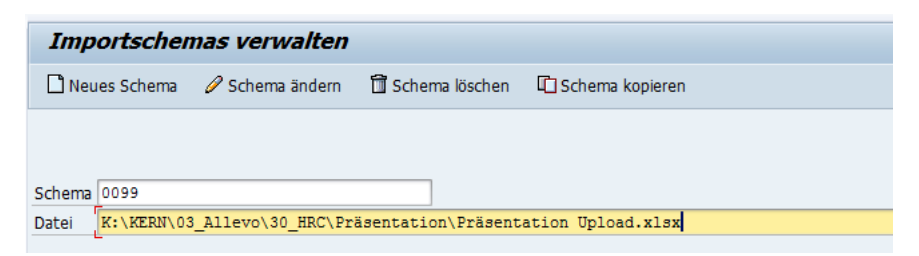

**Abbildung 5-3: Anlage eines Importschemas unter Angabe der Excel-Importdatei**

Die Definition des Schemas erfolgt in 3 Schritten. Zunächst werden die Felder aus der Import-Datei zugeordnet, die das Kriterium des Mitarbeiterstamms erfüllen. Im linken Bereich des Zuordnungsmenüs erscheinen die Felder der Excel-Datei (aus dem Namensbereich HRC\_IMPORT\_HEADER), rechts stehen die Standard Felder des HRC. Die Zuordnung erfolgt durch Markierung der jeweiligen zuzuordnenden Zeilen auf der linken und auf der rechten Seite und durch Betätigung des Pfeil-Buttons.

Administrative Vorbereitungen: der Basisprozess

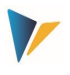

| Spalten der Datei |               | Mitarbeiterstamm                       |                                |                  |          |
|-------------------|---------------|----------------------------------------|--------------------------------|------------------|----------|
| <b>R</b> Text     |               | $\left  \frac{m}{m} \right $ Target ID | <b>Target Name</b>             | Ouelle           | Fe.      |
| <b>BONUS</b>      |               | <b>LASTNAME</b>                        | Nachname                       | <b>NAME</b>      |          |
| <b>CAR</b>        |               | <b>FIRSTNAME</b>                       | Vorname                        | <b>SURNAME</b>   |          |
| <b>SALARY</b>     |               | <b>SALUTATION</b>                      | Anrede                         |                  |          |
| <b>TG</b>         |               | <b>EMPGR</b>                           | Mitarbeiter-Cluster            | <b>CLUSTER</b>   |          |
| <b>TS</b>         |               | <b>BIRTHDATE</b>                       |                                | <b>BIRTHDATE</b> |          |
| <b>WORKTOT</b>    |               | <b>SEX</b>                             | Geschlecht                     | <b>SEX</b>       |          |
| <b>BIRTHDATE</b>  |               | <b>EMPDATE</b>                         | Eintritt                       |                  |          |
| <b>CLUSTER</b>    |               | <b>LEAVEDATE</b>                       | Austritt                       |                  | 00000000 |
| <b>NAME</b>       |               | <b>PERSNO</b>                          | Externe Mitarbeiter ID PERS-NR |                  |          |
| <b>PERS-NR</b>    | $\Rightarrow$ | <b>STEXT</b>                           | <b>HRC Kurztext</b>            |                  |          |
| <b>SEX</b>        |               | <b>LTEXT</b>                           | Kommentar                      |                  | 日日日      |
| <b>SURNAME</b>    | û             | <b>IMPORT NR</b>                       | <b>Import Nummer</b>           |                  |          |
| AAA               |               |                                        |                                |                  |          |
| <b>BBB</b>        |               |                                        |                                |                  |          |
| <b>OVERTIME</b>   |               |                                        |                                |                  |          |
| <b>KOSTL</b>      |               |                                        |                                |                  |          |
| <b>VALIDEROM</b>  |               |                                        |                                |                  |          |
| <b>VALIDTO</b>    |               |                                        |                                |                  |          |
| <b>WORKLOAD</b>   |               |                                        |                                |                  |          |

<span id="page-16-0"></span>**Abbildung 5-4: Schritt 1 – Zuordnung der Dateifelder zu den Mitarbeiterstammdaten**

Auf der zweiten Seite des Zuordnungsmenüs werden nun die Workload-relevanten Felder zugordnet. Unter dem Workload wird der Beschäftigungsgrad der Ressource verstanden. Hier finden sich auch die organisatorische Zuordnung zur Kostenstelle sowie die Angaben zu den Gültigkeiten.

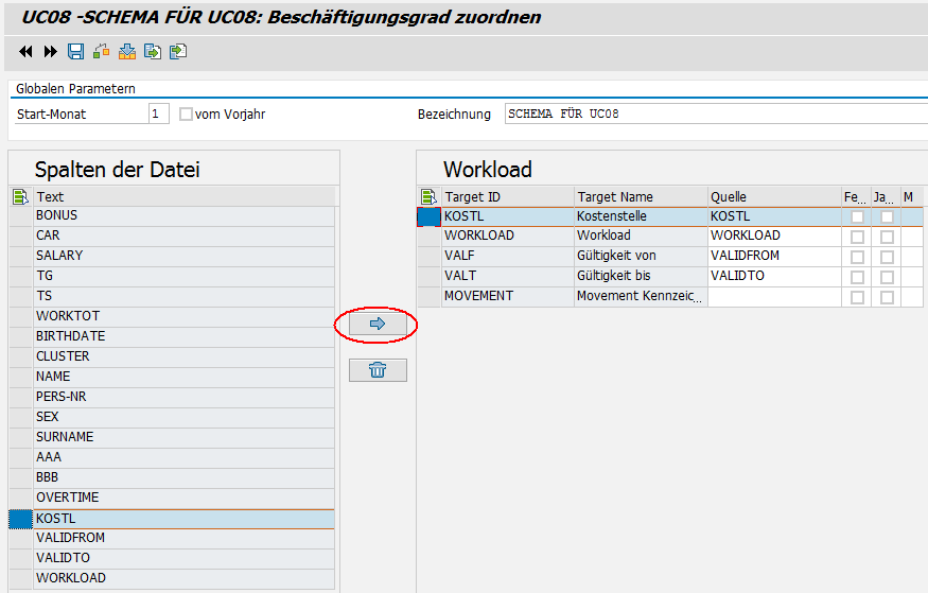

**Abbildung 5-5: Schritt 2 - Workload-relevante Zuordnungen**

Falls ein vom Kalenderjahr abweichendes Geschäftsjahr vorliegt wird im Schritt 2 auch der Startmonat des Geschäftsjahres eingetragen. Das Flag "vom Vorjahr" ist zu setzen, wenn das Geschäftsjahr bereits im vorangegangenen Kalenderjahr beginnt.

Diese Angaben werden benötigt, damit beim Import der Daten die Gültigkeiten korrekt den Geschäftsjahresperioden zugeordnet werden können.

Administrative Vorbereitungen: der Basisprozess

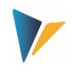

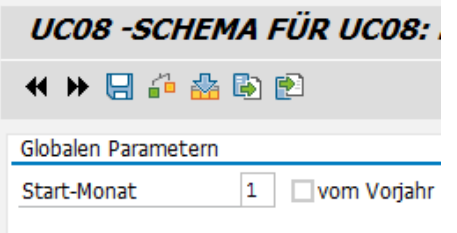

**Abbildung 5-6: Angaben für abweichende Geschäftsjahre**

Im dritten Schritt werden nun die eigentlichen Planungsthemen, die Detail-Keys, zugeordnet. Dabei ist festzulegen, ob für das Feld

ein fester Wert vorgesehen ist, der im Feld Quelle steht,

oder ob die aus Excel kommende Angabe

einen Jahreswert darstellt, der auf die zwölf Perioden verteilt wird (Beispiel Jahresgehalt), oder

der Wert nur in eine einzige hier angegebene Periode einzustellen ist (Beispiel Weihnachtsgeld).

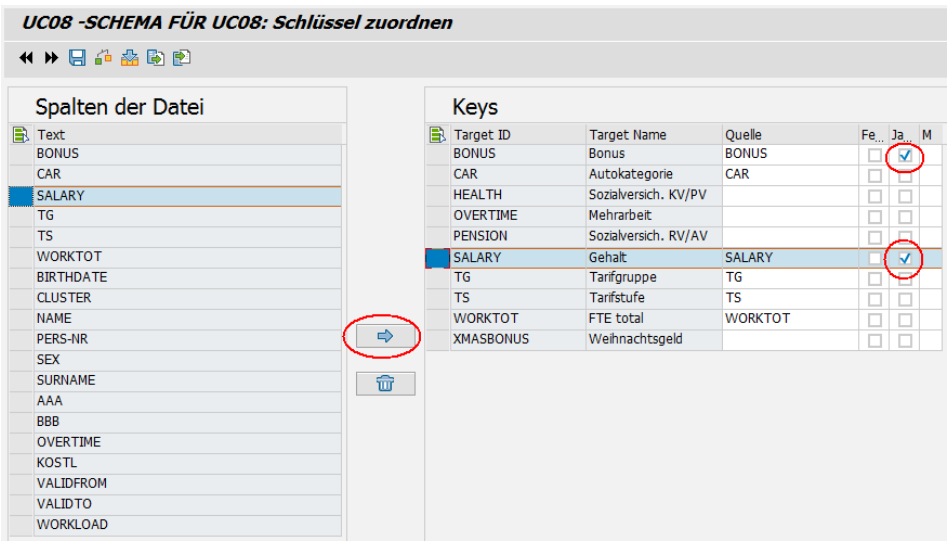

**Abbildung 5-7: Schritt 3 - Zuordnung und Eigenschaftsdefinition der Detailtypen**

Die für die Bearbeitung des Import-Schemas zur Verfügung stehenden Schaltflächen sind diese (von links nach rechts):

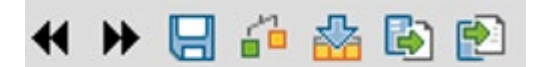

Vorheriges Bild: Blättert rückwärts

Nächstes Bild: Blättert vorwärts

Import Schema speichern: Speichert das Schema ab

Check Schema: prüft die Zuordnungen der Dateispalten gegen die zur Verfügung stehenden Keys

Datei-Spalten laden: lädt die im Bereich Spalten der Datei angezeigten Spalten nach

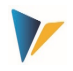

Schema exportieren: öffnet die Dateiauswahl um ein Schema in eine Datei zu exportieren

Schema importieren: öffnet die Dateiauswahl um ein Schema aus einer Datei zu importieren

Wichtig: Um ein Schema zu importieren muss das Schema auf dem Zielsystem zunächst über anlegen neu angelegt werden. Importieren bezieht sich hier nur auf die Zuordnungen der Spalten/Keys.

#### <span id="page-18-0"></span>**5.2 Referenzdaten importieren**

Sowie das Importschema definiert ist, kann der Import der Excel-Datei erfolgen. Im HRC wird dabei von Referenzdaten gesprochen.

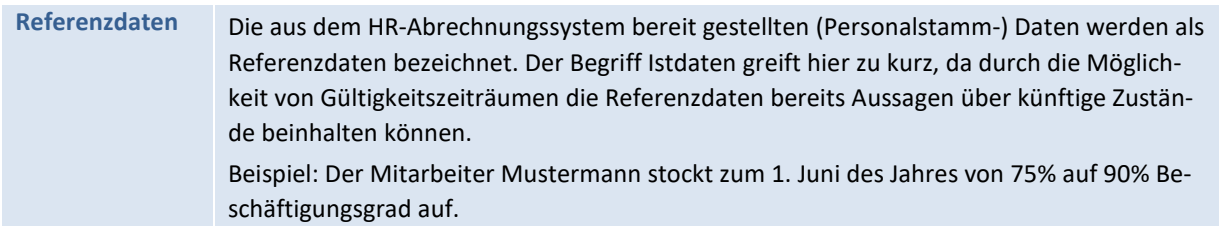

Der Referenzdatenimport erfolgt stets mit Bezug zum Allevo-Layout. Ausschlaggebend für den Zeitraum sind die Spaltendefinitionen für die monatsgenaue Planung (C**M**\_W1, C**M**\_W2 etc.). Der Upload der Daten kann also auch mehrjährig sein, dabei kann für jedes Jahr eine abweichende Version angesprochen werden. Der zeitgleiche Import in verschiedene Versionen eines Jahres ist dagegen nicht möglich, dieser wäre über verschieden Allevo-Layouts abzubilden.

Der Upload kann eingeschränkt werden auf eine Mehrfachselektion zu den Kostenstellen. Es ist zu beachten, dass etwaige vorhandene Daten zur Kostenstelle zuvor vollständig gelöscht werden.

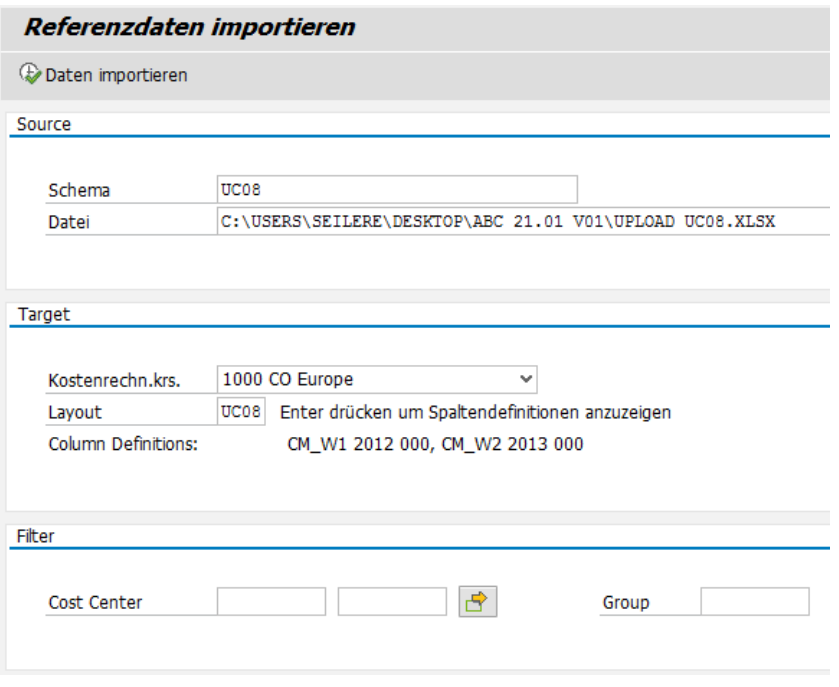

#### **Abbildung 5-8: Durchführung des Referenzdatenimports**

Zu jedem Importlauf wird eine eigene Importnummer vergeben, die in der Tabelle /kern/ipphrcimlg geführt wird und auch in die Stammsatztabelle zum Mitarbeiter /kern/ipphrcemmd eingetragen

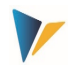

wird. So ist zu erkennen, mit welchem Importlauf der Mitarbeiterstammsatz zuletzt überschrieben wurde.

#### <span id="page-19-0"></span>**5.3 Referenzdaten in die Planumgebung kopieren**

#### <span id="page-19-1"></span>**5.3.1 Standard-Modus**

Allevo hält die Referenzdaten von den Plandaten streng getrennt. Dadurch sind für wiederholte Planungsprozesses, vor allem für Forecasts, gezielte Kopierfunktionen möglich.

Zunächst sind jedoch für den ersten Planungsprozess die Referenzdaten in die Tabelle der Plandaten zu kopieren. Das geschieht in Abhängigkeit des Allevo Layouts.

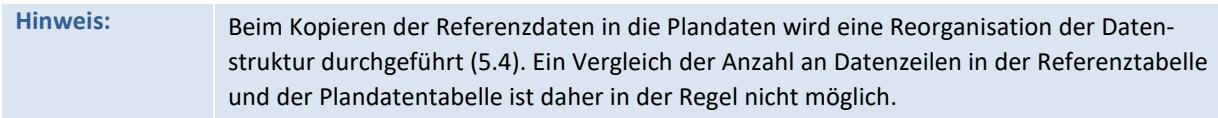

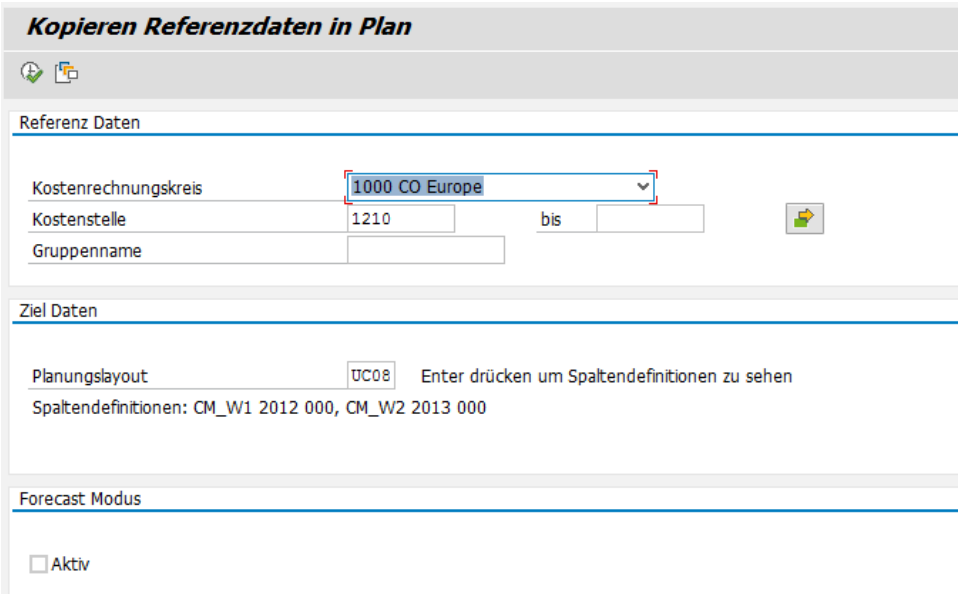

**Abbildung 5-9: Referenzdaten in Plan kopieren**

Sofern in den Plandaten schon Werte zur Kostenstelle für das ausgewählte Layout (inkl. Planjahr/Version) vorliegen, erscheint eine Warnung, um das Überschreiben etwaig manuell geplanter Werte zu verhindern.

Sofern die Referenzdaten unterjährig, also für das laufende Jahr kopiert werden sollen, wird von einem Forecast-Modus gesprochen.

Administrative Vorbereitungen: der Basisprozess

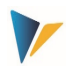

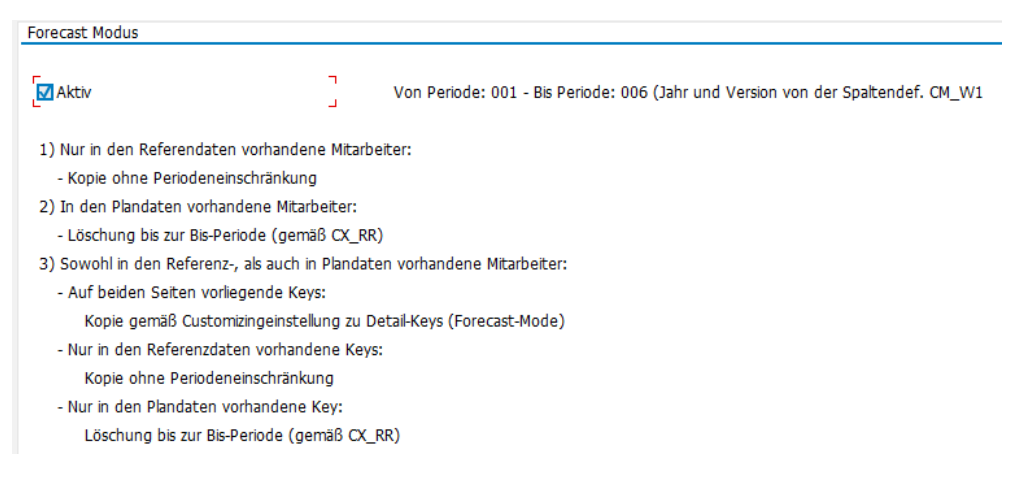

**Abbildung 5-10: Forecast-Modus bei der Kopie von Referenzdaten in die Planumgebung**

#### <span id="page-20-0"></span>**5.3.2 Forecast-Modus**

Für Forecast-Prozesse ist es möglich, die Kopie der Referenzdaten in die Plandaten in einem speziellen Modus durchzuführen. Ist dieser Modus durch das entsprechende Flag aktiviert, werden grundsätzlich die Daten aus dem Referenzbereich in die Planumgebung nur für die Perioden gemäß der Einstellungen zur Spaltendefinition CX\_RR kopiert (Jahr und Version kommen weiterhin aus CM\_W1). Weitere Planjahre werden komplett ignoriert.

Es gibt jedoch spezifische Regeln, die diese Periodenorientierung zum Teil außer Kraft setzten:

Mitarbeiter, die in den Referenzdaten, aber nicht in den Plandaten vorhanden sind

Diese Daten werden unabhängige jeder Periodeneinschränkung für das Jahr gemäß CM\_W1 kopiert.

Mitarbeiter, die in den Plandaten, aber nicht in den Referenzdaten vorhanden sind.

Alle Plandaten werden in der Periodeneinschränkung gemäß CX\_RR gelöscht.

Mitarbeiter, die sowohl in den Referenzdaten, als auch in Plandaten vorhanden sind

Auf beiden Seiten vorliegende Detail-Keys werden gemäß der Einstellungen zu den Detail-Keys (FKpie. Md., siehe [4.3\)](#page-11-0) behandelt.

Nur in den Referenzdaten vorhandene Detail-Keys werden ohne Periodenbeschränkung angelegt.

Nur in den Plandaten vorhandene Detail-Keys werden im Rahmen der Periodenbeschränkung gemäß CX\_RR gelöscht.

Der Begriff Forecast-Modus bezieht sich auch auf die Anzeige in der HRC-Detailsicht. Sobald das Planjahr sowie das aktuelle Jahr identisch sind, wird in der HRC-Detailsicht der Forecast-Modus aktiviert  $(2).$  $(2).$ 

#### <span id="page-20-1"></span>**5.4 Plandaten reorganisieren**

Unter der Reorganisation der Plandaten wird deren Neuordnung in den Datentabellen verstanden. Dabei werden die Einträge unter den Employee-ID mit den Detail-Keys der "Keys - Mitarbeiter-Cluster Zuordnung" [\(0\)](#page-12-0) abgeglichen und ggf. ergänzt bzw. gelöscht. Dies kann notwendig sein, wenn nicht alle Informationen aus dem Referenzdaten vollständig vorliegen (da sie später formeltechnisch

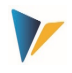

beigesteuert werden sollen) bzw. wenn aus dem Referenzdaten-Upload Einträge für einen Mitarbeiters erzeugt wurden, die für sein Cluster nicht vorgesehen sind.

In der Regel wird dieser Schritt jedoch automatisiert vorgenommen. Er kann hier an dieser Stelle jedoch bei Notwendigkeit auch manuell ausgeführt werden.

### <span id="page-21-0"></span>**5.5 Plandaten kopieren je Layout (und zugehörigem Planjahr und Version)**

Hierbei handelt es sich um eine klassische Kopierfunktion zwischen Quell- und Ziellayout. Die Kopierfunktion sucht nach hinterlegten Spaltendefinitionen und übernimmt daraus die relevanten Angeben zu Planjahr und SAP Version.

Die Kopierfunktion dient vor allem zur Unterstützung bzw. Vorbereitung von Forecast-Prozessen und der darauf aufbauenden Abweichungsanalysen.

Eine besondere Eigenschaft weist diese Kopierfunktion in Kombination mit der Kopie von Referenzdaten in die Plandaten auf [\(5.3\)](#page-19-0).

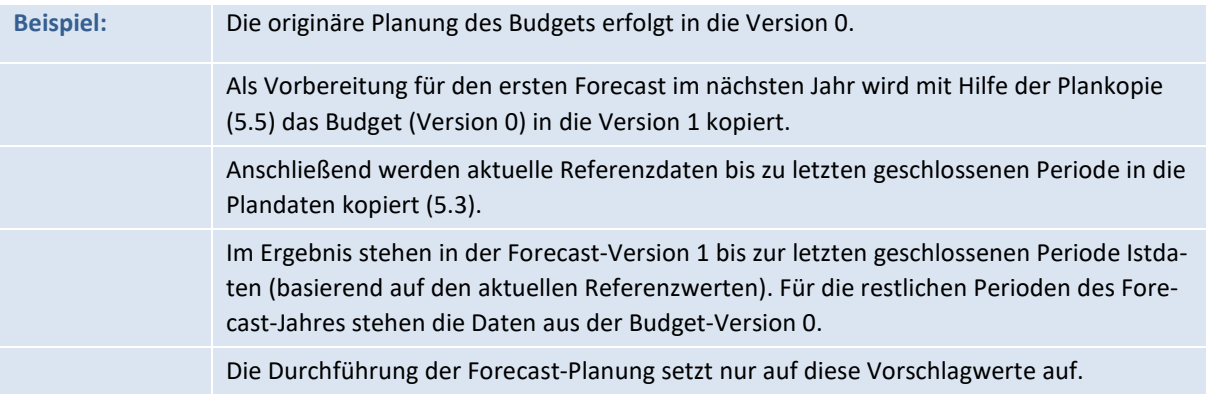

Die Funktion berucksichtigt Einträg in folgenden Tabellen (techn. Hintergrund):

- /KERN/IPPHRCMOVS Allevo HRC Movements
- /KERN/IPPHRCEMMD Allevo HRC Employee Master Data

Plandaten entsprechend Einstellungen in den Spaltendefinitionen:

• /KERN/IPPHRCPLAN Allevo HRC Plan Daten

#### <span id="page-21-1"></span>**5.6 Plandaten monatsweise kopieren (z.B. in Folgemonate)**

Diese Funktion dient dem Fortschreiben von Plandaten auf Basis grober Annahmen in Zukunftsperioden. So könnte die Planung des Dezembers eines Jahres auf die Monate des Folgejahrs vorgenommen werden.

Eine wichtige Funktion in diesem Kontext wird durch die Umwertung bereitgestellt. Dabei wird der in der Definition des Detail-Keys bereitgestellte Faktor für die Umwertung verwendet.

Administrative Vorbereitungen: der Basisprozess

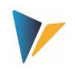

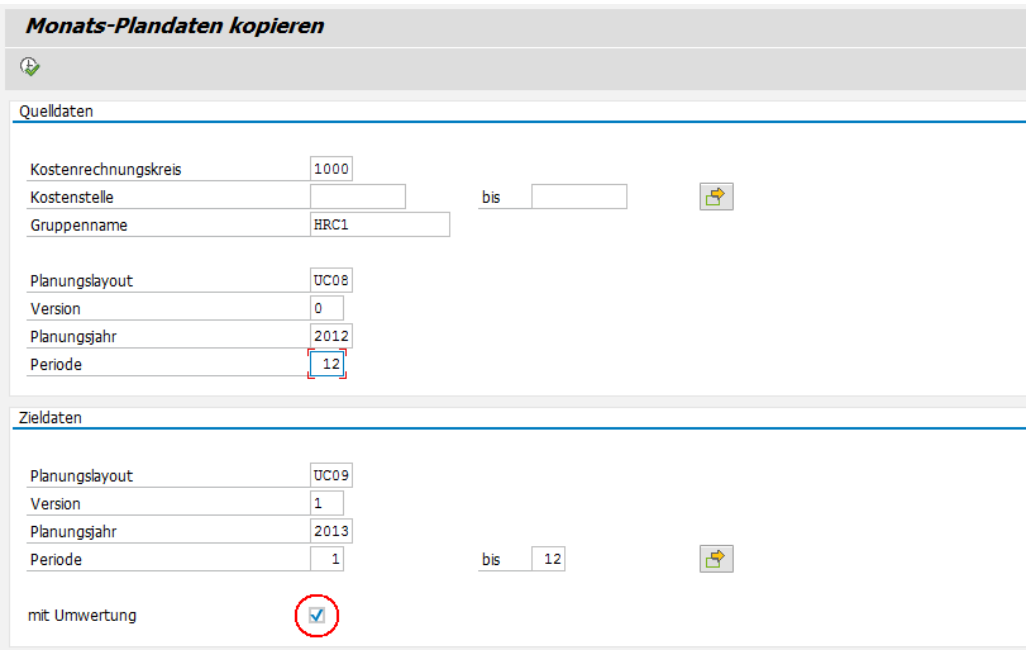

**Abbildung 5-11: Kopie der Plandaten in Folgemonate (hier mit Umwertung)**

Folgende Punkte sind zu beachten:

Die Kopier-Funktion prüft nicht, ob schon Plan-Daten unter den Ziel-Parameter vorhanden sind. Diese werden also mit folgender Ausnahme überschrieben:

Werden Monatswerte innerhalb des gleichen Layouts, der gleichen Version und des gleichen Planjahres kopiert, dann bleiben die bereits vorhandenen Monats-Daten der nicht selektierten Perioden erhalten (z. B. bei Kopie in die Monate 8 bis 12 werden die Einträge unter den Monaten 1 bis 7 nicht gelöscht).

Es wird auch geprüft, ob die Zielperioden zeitlich nach der Quellperiode liegen. Zeitliches Rückwärts-Kopieren im gleichen Layout und gleicher Version ist also unterbunden.

Für die Selektionsparameter Ziel-Layout, Ziel-Version, Ziel-Jahr und Ziel-Perioden werden Vorschlagswerte aus dem zuvor angegebenen Planungslayout gesetzt, wenn die Felder jeweils noch leer sind. Sie werden angezeigt, wenn im Selektionsbildschirm ein ENTER abgesetzt wird.

Die Umwertung kann deaktiviert werden. In diesem Fall werden alle Daten 1 zu 1 übernommen, auch wenn keine Umwertungsfaktoren in den Detail-Keys hinterlegt sind.

Bei aktiver Umwertung entscheiden die Umwertungsfaktoren (in Prozent) bei den jeweiligen Detail-Keys. Eine Umwertungsfaktor 0 führt also zur Multiplikation mit 0. Um den Wert 1 zu 1 zu erhalten, muss der Umwertungsfaktor 100 (Prozent) gesetzt werden. Eine Aufwertung von 3,5 % erfordert den Eintrag 103,5.

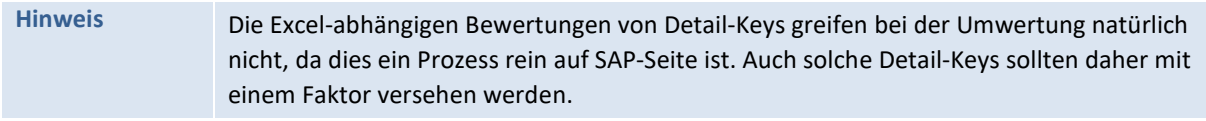

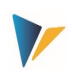

#### Hilfsmittel (Listen)

## <span id="page-23-1"></span>**5.7 Daten löschen**

Über die Funktion "Daten löschen" können in den Tabellen für Referenzdaten und Plandaten die Einträge gelöscht werden. Das macht vor allem vor dem neuen Einspielen von Referenzdaten in die gleiche Version und das gleiche Layouts Sinn.

**Hinweis** Die Funktion löscht auch die abhängigen Einträge in der Tabelle für Movements sowie die Stammdaten dieser Movements. Einträge in den Transfertabellen werden nicht gelöscht.

## <span id="page-23-0"></span>**6 Hilfsmittel (Listen)**

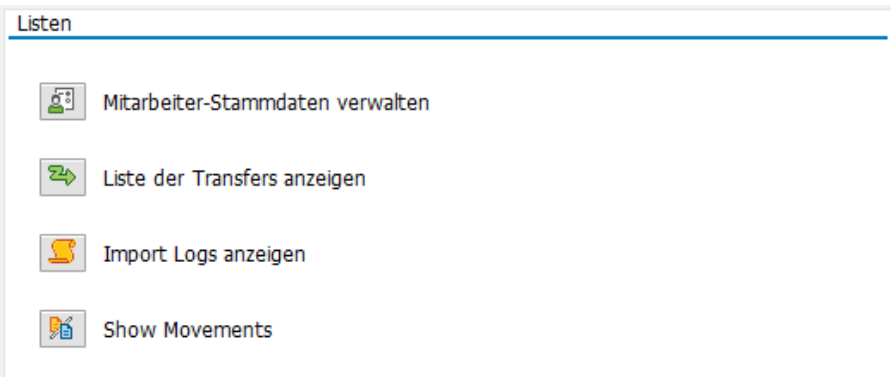

**Abbildung 6-1: Übersicht zu den einzelnen Listen für den Administrator** 

#### <span id="page-23-2"></span>**6.1 Mitarbeiter-Stammdaten verwalten**

Über das Icon |Mitarbeiter-Stammdaten verwalten| gelangt man in eine Übersicht zu den über den Upload-Prozess angelegten Mitarbeitern.

|                      |                       |        | Tabellenpflege: Allevo HRC Employee Master Data |                       |                                |                        |            |   |                                                      |               |            |          |                |
|----------------------|-----------------------|--------|-------------------------------------------------|-----------------------|--------------------------------|------------------------|------------|---|------------------------------------------------------|---------------|------------|----------|----------------|
| Download             | $\blacksquare$ Prüfen |        | Bearbeiten                                      | BHinzufügen DKopieren |                                |                        |            |   |                                                      |               |            |          |                |
| ā.<br><b>同</b><br>Im | F<br>íЮ               | I ≘    |                                                 |                       |                                |                        |            |   |                                                      |               |            |          |                |
| <b>Employee ID</b>   | <b>MA-Typ Text</b>    |        | Nachname                                        |                       | Vorname Anrede Mit. Clst. Name |                        |            |   | Geschl Eintritt Austritt Ext. MA ID Kurztext Comment | Benutzer      | Datum      | Uhrzeit  | Imp. Nr.       |
|                      |                       | Normal | Henning                                         | Fritz                 | <b>MNGM</b>                    | Management 23.04.1973  |            | м | 2214                                                 | <b>SEILER</b> | 19.03.2015 | 17:56:25 |                |
|                      |                       | Normal | <b>Dieo</b>                                     | <b>Marlen</b>         | <b>MNGM</b>                    | Management 01.06.1968  |            |   | 9602                                                 | <b>SEILER</b> | 19.03.2015 | 17:56:25 |                |
|                      |                       | Normal | Reinig                                          | Karl                  | <b>STAN</b>                    | Standard               | 31.12.1982 | м | 3877                                                 | <b>SEILER</b> | 19.03.2015 | 17:56:25 | $\overline{2}$ |
|                      |                       | Normal | <b>Bruderus</b>                                 | Stefanie              | <b>STAN</b>                    | Standard               | 04.07.1972 |   | 8552                                                 | <b>SEILER</b> | 19.03.2015 | 17:56:25 | $\overline{2}$ |
|                      |                       | Normal | Karle                                           | Florian               | <b>STAN</b>                    | Standard               | 13.08.1961 | м | 2015                                                 | <b>SEILER</b> | 19.03.2015 | 17:56:25 |                |
|                      |                       | Normal | Magnusson                                       | Frederik              | <b>STAN</b>                    | Standard               | 02.02.1972 | м | 2724                                                 | <b>SEILER</b> | 19.03.2015 | 17:56:25 |                |
|                      |                       | Normal | Heimer                                          | Sandra                | <b>STAN</b>                    | Standard               | 14.05.1959 |   | 2086                                                 | <b>SEILER</b> | 19.03.2015 | 17:56:25 |                |
| 8                    |                       | Normal | <b>Dibelius</b>                                 | Carmen                | <b>STAN</b>                    | Standard               | 06.08.1991 |   | 1874                                                 | <b>SEILER</b> | 19.03.2015 | 17:56:25 |                |
| 9                    |                       | Normal | Riber                                           | Lisa                  | <b>STAN</b>                    | Standard               | 09.01.1989 |   | 1404                                                 | <b>SEILER</b> | 19.03.2015 | 17:56:25 | $\overline{2}$ |
| 10                   |                       | Normal | Bennik                                          | <b>Titus</b>          | <b>STAN</b>                    | Standard               | 17.05.1968 | м | 6446                                                 | <b>SEILER</b> | 19.03.2015 | 17:56:25 |                |
| 11                   |                       | Normal | Lamparter                                       | Rudolf                | <b>APPR</b>                    | Apprentices            | 04.12.1975 | м | 8686                                                 | <b>SEILER</b> | 19.03.2015 | 17:56:25 |                |
| 12                   |                       | Normal | Siebenrein                                      | <b>Thea</b>           | <b>APPR</b>                    | Apprentices 14.05.1996 |            |   | 8275                                                 | <b>SEILER</b> | 19.03.2015 | 17:56:25 |                |
| 13                   |                       | Normal | Paulus                                          | Dorte                 | <b>MNGM</b>                    | Management 21.11.1969  |            |   | 4979                                                 | <b>SEILER</b> | 19.03.2015 | 17:56:25 | $\overline{2}$ |
| 14                   |                       | Normal | <b>Yavi</b>                                     | <b>Leon</b>           | <b>STAN</b>                    | <b>Standard</b>        | 15 12 1953 | м | 4072                                                 | SETLER        | 19.03.2015 | 17:56:25 |                |

**Abbildung 6-2: Übersicht der Mitarbeiter-Stammdaten** 

Allevo HRC führt eigene Mitarbeiter-Stammdaten, die automatisch während des Referenzdaten-Imports [\(5.2\)](#page-18-0) angelegt werden.

**Hinweis** Allevo HRC führt zu jedem Mitarbeiter eine eigene Employee ID als eindeutigen Schlüssel. Die Personalnummer des Mitarbeiters wird als externe Mitarbeiter-ID "Ext. MA ID" mitgeführt.

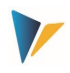

In den Stammdaten werden die wichtigsten Informationen zum Mitarbeiter geführt. Die Standardfelder ergeben sich aus den im Import-Schema [\(5.1\)](#page-14-1) vorgegebenen Mappingfeldern. Diese Felder können bei Bedarf um weitere Felder erweitert werden. Dafür ist die Tabelle /KERN/IPPHRCEMMD um einen Append mit den gewünschten Feldern zu ergänzen. Das Pflegemenü zum Import-Schema erkennt diese Felder dann automatisch [\(Abbildung 5-4\)](#page-16-0), so dass das entsprechend Mapping vorgenommen werden kann.

Hinweis: Es wird empfohlen, die Append-Felder in der Struktur /KERN/IPPHRC S\_CI\_EMMD anzulegen, die in Tabelle /KERN/IPPHRCEMMD inkludiert ist (siehe Anzeige in Transaktion SE11). Dann werden diese kundenspezifische Erweiterungen auch im Reporting angezeigt.

Neben den reinen Stammdatenfeldern werden auch administrative Informationen mitgeführt, so dass sich erkennen lässt, wer zu welchem Zeitpunkt mit welchem Importlauf den Mitarbeiter-Stammsatz angelegt hat [\(6.2\)](#page-24-0).

Die Funktion der Stammdatenverwaltung zu den Mitarbeitern bietet die Möglichkeit der manuellen Eingriffe. So ist es möglich, verschiedene Bearbeitungsoptionen zu wählen:

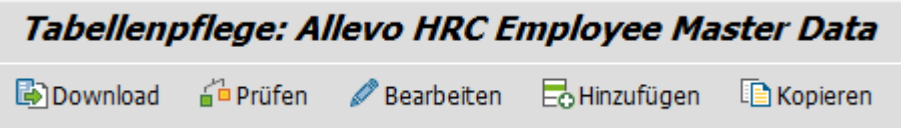

**Abbildung 6-3: Bearbeitungsoptionen in den Mitarbeiter-Stammdaten**

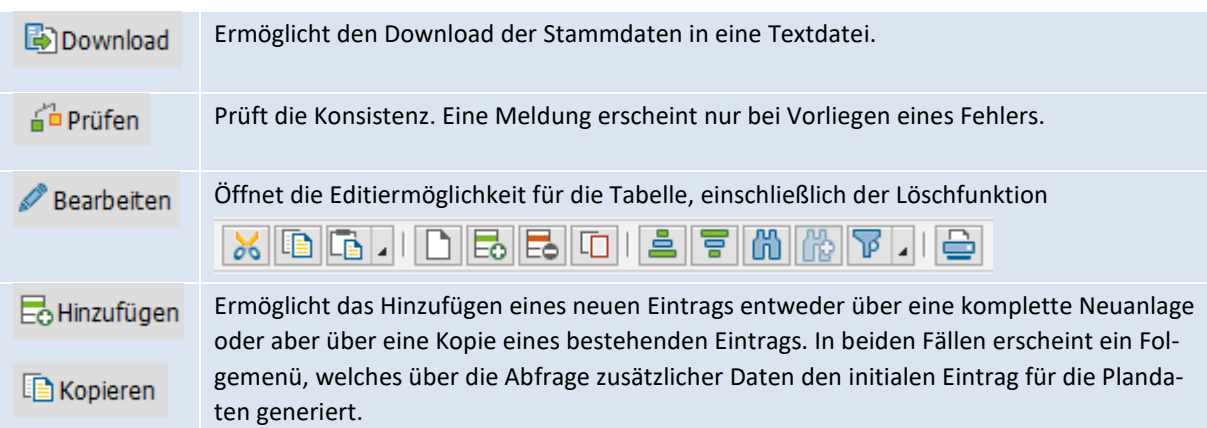

#### <span id="page-24-0"></span>**6.2 Lister der Transfers**

Die Transferliste gibt einen Überblick zu den während der Planung vorgenommenen Transfers. Sie wird automatisch generiert und kann über die Listansicht nicht geändert werden.

Folgende Information ist dabei für die Datenkonsistenz wichtig:

Der vollständige Transfer besteht aus drei Aktivitäten:

Die Transferaktivität des Senders: Der Empfänger wird informiert, es erfolgt noch keine Veränderung der Plandaten. D. h. auf Seiten des Senders haben sich zum Zeitpunkt des Versands keine Daten geändert.

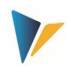

Die Antwort des Empfängers; Akzeptanz oder Ablehnung. Nur bei Akzeptanz werden die Ressourcendaten entsprechend der Sender-Prozentregel auf der Empfängerkostenstelle übernommen und geplant. Bei Ablehnung verbleiben alle Daten auf der Senderseite, es findet de facto kein Transfer statt.

Die Gegenplanung des Senders: Die Akzeptanz des Transfers durch den Empfänger verändert auch die die Kostensituation auf der Senderseite. Dort müssen die geänderten Daten neu aufgerufen, abhängige Bestandteile neu kalkuliert und die Ergebnisse gebucht werden.

Dieser dreistufige Prozess wird in der Transferliste durch den Transfer-Status und den Planungsstatus begleitet. Der Transferstatus zeigt an, ob der Transfer sich noch im Stadium der Anfrage befindet (R = requested), oder ob der Transfer akzeptiert (A = accepted) oder abgelehnt wurde (D = denied). Der Planungsstatus zeigt an, ob der Schritt 3, die Gegenplanung des Senders nach Akzept des Empfängers, stattgefunden hat.

|  |                  |  | <u>semmet</u> is |                                                        |      |    |    |                                |                                             |  |  |
|--|------------------|--|------------------|--------------------------------------------------------|------|----|----|--------------------------------|---------------------------------------------|--|--|
|  | KKrs Lavt        |  |                  | Jahr Vsn Empl. ID SendStelle EmpfStelle Period Prozent |      |    |    | Zeitstempel Benutzer           | Zeitstemp. Benutzer Tr.-Status Plan. St. In |  |  |
|  | 1000 UC08 2012 0 |  |                  | 1210                                                   | 2100 | 11 | 54 | 20.150.206.133.151 SEILER      |                                             |  |  |
|  | 1000 UC08 2012 0 |  |                  | 1210                                                   | 1220 |    |    | 40 20.150.206.132.730 ENGBARTH |                                             |  |  |
|  | 1000 UC08 2012 0 |  |                  | 1210                                                   | 2100 |    |    | 60 20.150.206.133.411 SEILER   |                                             |  |  |

**Abbildung 6-4: Transferliste mit Transfer-Status und Planungsstatus des Senders**

### <span id="page-25-0"></span>**6.3 Import Logs**

Durch Betätigung des Icons |Import Logs anzeigen| wird eine Liste aller Imports generiert. Ein Eintrag wird bei jedem Import-Lauf generiert. Gleichzeitig wird festgehalten, mit welchem Import-Schema [\(5.1\)](#page-14-1) und zu welchem Layout und Jahr der Import durchgeführt wurde.

Die letzteren Informationen spielen eine Rolle, wenn im Import bereits Movements mit zum Upload bereit stehen. Allevo HRC löscht alle Stammdaten zum Movement innerhalb des Import zum gleichen Jahr und Layout, wenn dazu weder Einträge in den Referenzdaten noch in den Plandaten vorliegen.

|          | <b>Tabellenpflege:</b>  |                        |                |                  |                |      |  |
|----------|-------------------------|------------------------|----------------|------------------|----------------|------|--|
| Download |                         |                        |                |                  |                |      |  |
|          |                         | <u>a fimimity in a</u> |                |                  |                |      |  |
|          |                         |                        |                |                  |                |      |  |
|          | Imp. Nr. Benutzer Datum |                        | <b>Uhrzeit</b> | Schema KKrs Layt |                | Jahr |  |
|          | 1 SETLER                | 19.03.2015             | 17:12:37       | UC <sub>08</sub> | 1000 UC08 2012 |      |  |
|          | 2 ISETIER               | 19.03.2015             | 17:56:25       | UC <sub>08</sub> | 1000 UC08 2012 |      |  |

**Abbildung 6-5: Übersicht der Mitarbeiter-Stammdaten** 

#### <span id="page-25-1"></span>**6.4 Show Movements**

Movements sind die Bewegungen auf der Kostenstelle, die nicht direkt über einen Mitarbeiter oder über einen Mitarbeitertransfer abgebildet werden. Üblicherweise entsteht ein Movement während der Planung über das HRC-Excel-Frontend. Es wird in diesem Fall in der Movement-Tabelle angezeigt, gleichzeitig wird aber auch ein eigener Stammsatz erzeugt [\(6.1\)](#page-23-2).

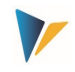

Durch Klick auf den Button |Show Movement| erscheint eine Liste aller während der Planungsprozesse erzeugten Movements.

| <i><b>Tabellenpflege:</b></i> |                  |                       |                     |                  |                                                  |             |                   |  |                |                   |  |                                                       |                        |          |
|-------------------------------|------------------|-----------------------|---------------------|------------------|--------------------------------------------------|-------------|-------------------|--|----------------|-------------------|--|-------------------------------------------------------|------------------------|----------|
| Download                      |                  |                       |                     |                  |                                                  |             |                   |  |                |                   |  |                                                       |                        |          |
| <u>e F M (M 7 16</u>          |                  |                       |                     |                  |                                                  |             |                   |  |                |                   |  |                                                       |                        |          |
| Movement Nr.                  | Nachname Vorname |                       | Ext. MA ID Mit. Cl. |                  | Name                                             | <b>KKrs</b> | Kostenstelle Lavt |  |                |                   |  | Jahr Periode Mo. Wert Kostenst. Comment Referenz-Mov. | Benutzer Datum Uhrzeit |          |
| MV0000000015 Sockel 1         |                  | Lohnänderung generell |                     | GRP1             | Sockel unbefristet 1000 1100011100 PHON 2014     |             |                   |  | $2^{\circ}$    | 0,00              |  | MV0000000015                                          |                        | 00:00:00 |
| MV0000000016 Sockel 2         |                  | Lohnänderung generell |                     | GRP1             | Sockel unbefristet 1000 1100011100 PHON 2014     |             |                   |  | 2 <sup>1</sup> | 0.00              |  | MV0000000016                                          |                        | 00:00:00 |
| MV0000000017 Cadraku          |                  | Meireme               | 1143                | GRP1             | Sockel unbefristet 1000 1100011100 PHON 2014     |             |                   |  | $2^{\circ}$    | $70,00-$          |  | MV0000000017                                          |                        | 00:00:00 |
| MV0000000018 Schmid           |                  | Meldrid               | 1305                | GRP1             | Sockel unbefristet 1000 1100011100 PHON 2014     |             |                   |  |                | $2 \mid 100.00 -$ |  | MV0000000018                                          |                        | 00:00:00 |
| MV0000000019 mmm              |                  | aaa                   | 5559                | GRP1             | Sockel unbefristet 1000 1100011100 PHON 2014     |             |                   |  |                | $2 \mid 100,00$   |  | MV0000000019                                          |                        | 00:00:00 |
| MV0000000020 Sockel 7         |                  | Lohnänderung generell |                     | GRP1             | Sockel unbefristet 1000 1100011100 PHON 2014     |             |                   |  | $2^{\circ}$    | 0.00              |  | MV0000000020                                          |                        | 00:00:00 |
| MV0000000021 Berisha          |                  | <b>Ibadete</b>        | 3441                | GRP1             | Sockel unbefristet 1000 1100011100 PHON 2014     |             |                   |  |                | $2 \mid 100,00$   |  | MV0000000021                                          |                        | 00:00:00 |
| MV0000000022 Sockel 1         |                  | Lohnänderung generell |                     | GRP <sub>1</sub> | Sockel unbefristet 1000 1100011100 PHON 2014     |             |                   |  | 2 <sup>1</sup> | 0.00              |  | MV0000000015                                          |                        | 00:00:00 |
| MV0000000023 Sockel 2         |                  | Lohnänderung generell |                     | GRP1             | Sockel unbefristet   1000   1100011100 PHON 2014 |             |                   |  | $2^{\circ}$    | 0.00              |  | MV0000000016                                          |                        | 00:00:00 |

**Abbildung 6-6: Übersicht der Movements** 

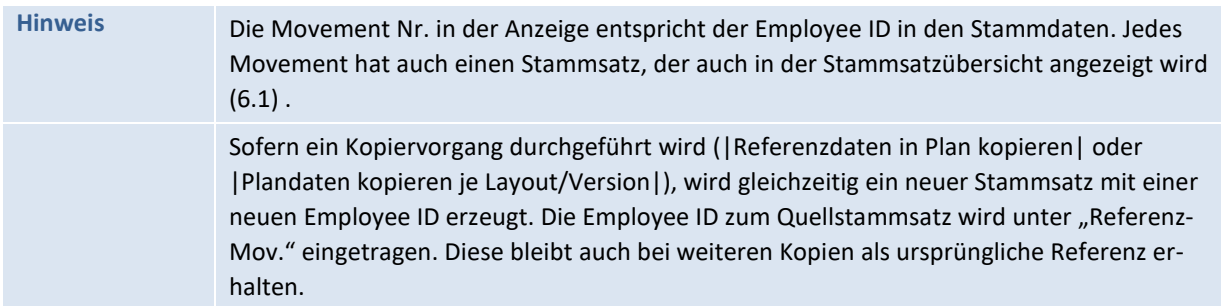

Es ist grundsätzlich möglich, Movements auch über den Import-Prozess anzulegen. Dafür müssen diese in der Upload-Datei in einer eigenen Spalte als Movement gekennzeichnet sein. Existierende Movement-Stammsätze werden grundsätzlich bei einem wiederholten Import gelöscht, es sei denn, es bestehen Einträge in den Referenzdaten- oder Plandatentabelle zur entsprechenden Employee-ID des Movements.

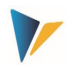

## <span id="page-27-0"></span>**Der Datenfluss von der Upload-Datei bis zu den Plandaten**

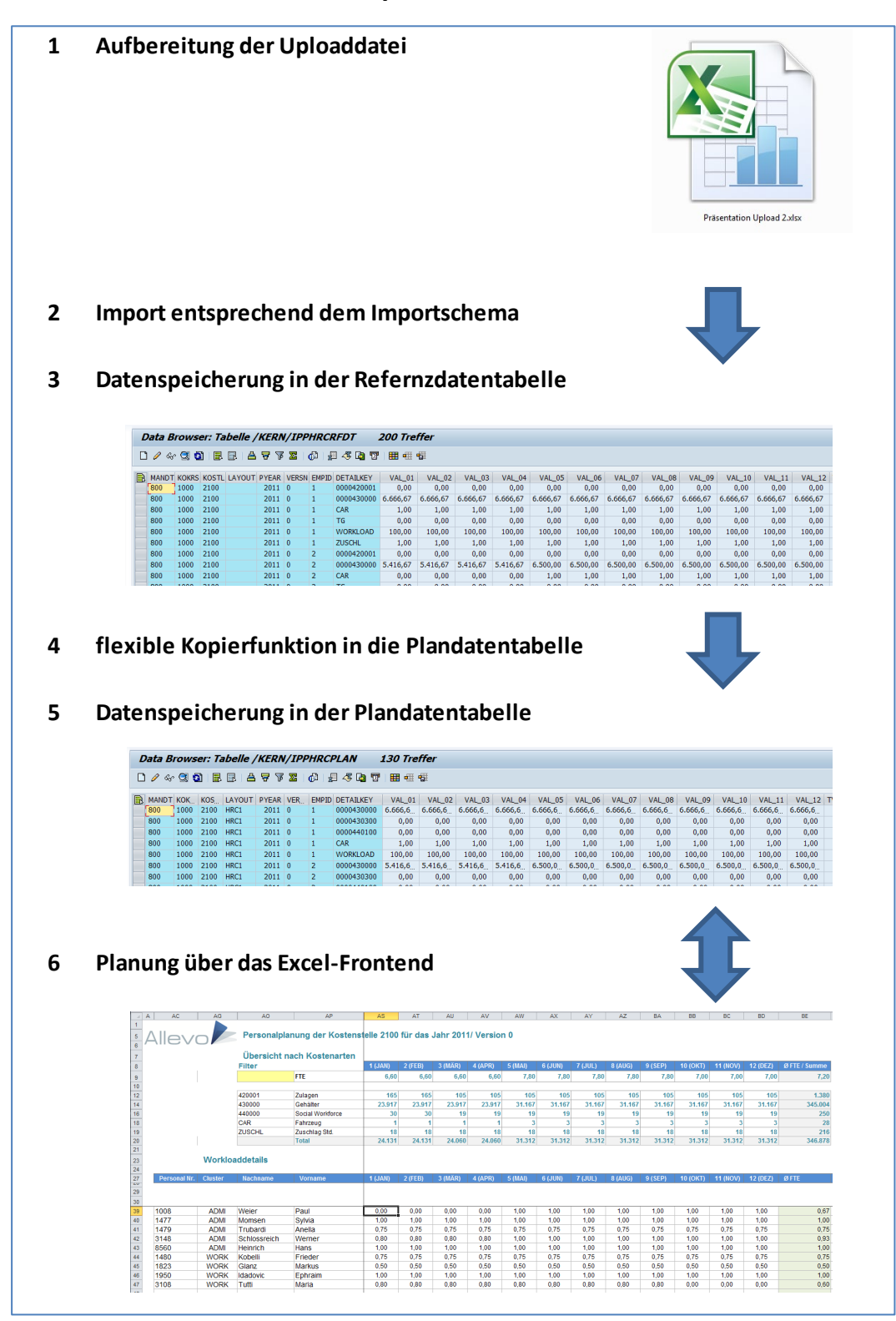

**Abbildung 7-1: Datenfluss**

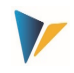

## <span id="page-28-0"></span>**8 Die Excelseite: der HRC-Planungsmaster**

### <span id="page-28-1"></span>**8.1 Allevo und ABC-Integration**

Der HRC-Planungsmaster ist eine normale Allevo-Exceldatei. Er verfügt über alle Eigenschaften des Allevo-Planungsmasters, ist jedoch um die Arbeitsblätter |HRC\_Plan| und |HRC\_MasterData| ergänzt.

Auf die Allevo-Standardfunktionen des Masters wird hier nicht eingegangen, es wird auf das entsprechenden Allevo Excel-Handbuch verwiesen. Das betrifft die Planungsfunktion auf Ebene der Kostenstelle, aber auch weiteren Eigenschaften Master wie Navigation, UserExits, Global Information etc.

### <span id="page-28-2"></span>**8.2 Das Arbeitsblatt |HRC\_Plan|**

Das Arbeitsblatt HRC\_Plan stellt das zentrale Formular für die Planung dar. Es beinhaltet dabei 3 wesentliche Bereiche:

Workload-Tabelle mit Auswertungsbereich

Formel Layer

Detail-Tabelle

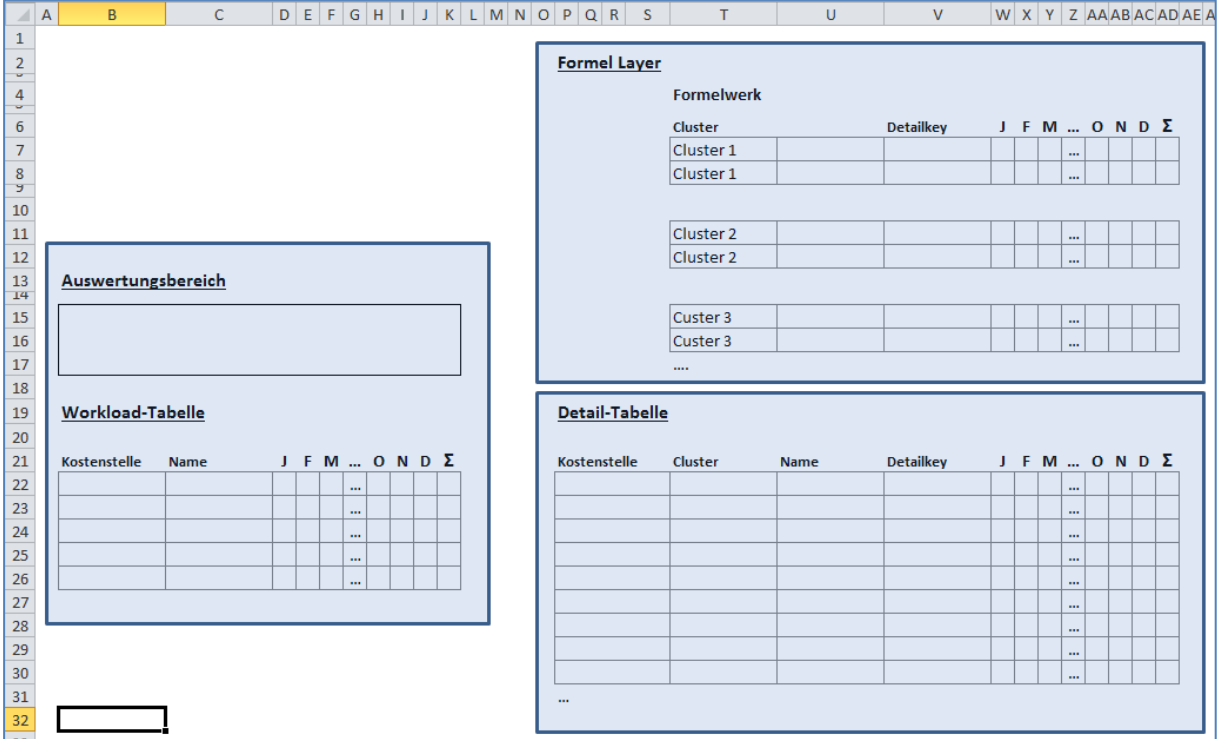

**Abbildung: 8-1: Struktureller Aufbau des Arbeitsblatts HRC-Plan**

### <span id="page-28-3"></span>**8.2.1 Die Workload-Tabelle mit Auswertungsbereich**

Die Workload-Tabelle und der Auswertungsbereich stellen in der Regel die Anfangssicht des Planungsprozesses bei Aufruf einer Kostenstelle dar.

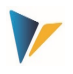

In der Workload-Tabelle sieht der Planer das seiner Kostenstelle zugeordnete Personal. Ein Doppelklick auf eine Zeile der Workload-Tabelle öffnet die HRC-Detailsicht zum Mitarbeiter.

## <span id="page-29-1"></span>**8.2.2 Der Formel-Layer**

Je Cluster, welches über den HRC-Planungsmaster geplant werden soll, ist ein Formel Layer in der Excel-Datei zu hinterlegen. Dabei sind für jedes Cluster genau die Detail-Key in einem Layer zu verwenden, die für die Planung genau dieses Layers verwendet werden sollen. Der Formel Layer verfügt über weitreichende Funktionen:

Exakt nach der im Formel Layer aufgebauten Zeilenstruktur wird die HRC-Detailsicht im Planungsformular aufgebaut.

Es werden im Layer die formelbasierten Abhängigkeiten zwischen den Detail-Keys definiert. Sobald zum Detail-Key im jeweiligen Monat eine Formel steht, ist die Eingabe in der HRC-Detailsicht gesperrt, da sich dieser Eintrag aus der Formel ergibt. Diese Eigenschaft ist monatsgenau.

Die Formeln im Formel Layer können Bezug nehmen auf Parameter, die im Arbeitsblatt |HRC\_MasterData| hinterlegt sind.

## <span id="page-29-2"></span>**8.2.3 Die Detail-Tabelle**

Die Detailtabelle beinhaltet stets die aktuellen Werte je Mitarbeiter und Detail-Key. Sobald über die HRC-Detailsicht die Angaben zu einem Mitarbeiter geändert wurden oder ein neues Movement hinzugefügt wurde, ist die Detailtabelle entsprechend aktualisiert.

Die Detailtabelle liefert in der Regel die Daten für den Ausweis des Ergebnisses im Auswertungsbereich sowie für die Übernahme der aggregierten Mengen und Werte zur Planung auf der Kostenstelle je Kennzahl und Kostenart (CO-Planung). Diese Daten werden auf das Arbeitsblatt |Allevo| übernommen und von dort im Allevo-Standard in die SAP CO-Planung übernommen.

In der Detailtabelle wird nie direkt gearbeitet.

## <span id="page-29-0"></span>**9 Die Planung**

**Die nachfolgenden Hinweise beziehen sich auf die Planungsdatei im Auslieferungszustand. Der HRC-Planungsmaster ist sehr flexibel in Bezug auf gewünschte Kundenanpassungen und wird im Regelfall nicht mehr mit der Auslieferungsdatei übereinstimmen.**

Die Planung erfolgt kostenstellenbezogen. Zu diesem Zweck ist die Planungsdatei aufzurufen und das SAP-Logon auszuführen. Im Folgedialog ist die zu planende Kostenstelle auszuwählen.

## <span id="page-29-3"></span>**9.1 Startsicht: Workload und Ergebniszusammenfassung**

Nach der Anmeldung und der Auswahl der Kostenstelle erscheint eine Übersicht zur Kostenstelle. Es wird angezeigt, welcher Mitarbeiter in welcher Periode mit welchem Beschäftigungsgrad auf der Kostenstelle aktiv ist.

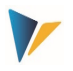

Die angezeigten Daten und die dahinter liegenden Detailinformationen stammen aus dem Upload der Referenzdaten. Die Ergebnisübersicht zeigt also bereits das auf Basis dieser Informationen abgeleitete Planungsergebnis.

| Allevo <i>l</i> |                            |                        | Personnel Planning Cost Center 0000001210 FY 2012/ Version 000 |                  |                  |                  |                  |                  |                 |                 |                 |                 |                 |                 |                 |                 |         |
|-----------------|----------------------------|------------------------|----------------------------------------------------------------|------------------|------------------|------------------|------------------|------------------|-----------------|-----------------|-----------------|-----------------|-----------------|-----------------|-----------------|-----------------|---------|
|                 |                            |                        |                                                                |                  |                  |                  |                  |                  |                 |                 |                 |                 |                 |                 |                 |                 |         |
| Year            |                            | 9100                   | Headcount                                                      | 12               | 12               | 12               | 12               | 12               | 12              | 12              | 11              | 11              | 12              | 12              | 12              |                 |         |
| 2012            |                            | FTE                    | <b>FTE</b>                                                     | 11,55            | 11,55            | 11,55            | 11,55            | 11,55            | 11,35           | 11.35           | 8.25            | 8.15            | 18.15           | 18,15           | 18,15           |                 |         |
|                 |                            | SALARY                 | Salary                                                         | 36.266.7         | 36.266.7         | 36.266.7         | 36.266.7         | 36,900.7         | 36.570.7        | 36.570.7        | 41.749.7        | 41.531.7        | 65.328.7        | 62.828.7        | 62.828.7        |                 |         |
|                 |                            | <b>BONUS</b>           | Bonus                                                          | 1.583.7          | 1.583.7          | 1.583.7          | 1,583.7          | 1.583.7          | 1.583.7         | 1.583.7         | 1.166.7         | 1.166.7         | 1.166.7         | 1.166.7         | 1.166.7         |                 |         |
|                 |                            | OVERTIME               | Overtime                                                       |                  |                  |                  |                  |                  |                 |                 |                 |                 |                 |                 |                 |                 |         |
|                 |                            | <b>HEALTH</b>          | <b>Health Insurance</b>                                        | 2.253.0          | 2.253,0          | 2.253,0          | 2.253,0          | 2.289,0          | 2.213,0         | 2.213,0         | 1.326.0         | 1.439,0         | 4.865.0         | 4.865.0         | 4.865.0         |                 |         |
|                 |                            | PENSION                | 401k                                                           | 3.423.0          | 3.423.0          | 3.423.0          | 3.423.0          | 3.487.0          | 3.388,0         | 3.388.0         | 1.804.0         | 1.954,0         | 8.537.0         | 8.378.0         | 8.378.0         |                 |         |
|                 |                            | <b>XMASBONUS</b>       | Xmas Bonus                                                     | 1.263.9          | 1.263.9          | 1.263.9          | 1.263.9          | 1.263.9          | 1.263.9         | 1.263.9         | 1.916.6         | 1.784.7         | 1,868.1         | 15.391.7        | 1.659.7         |                 |         |
|                 |                            |                        | <b>Total</b>                                                   | 44.790           | 44.790           | 44.790           | 44.790           | 45.524           | 45,019          | 45,019          | 47.963          | 47.876          | 81.765          | 92,630          | 78,898          |                 |         |
|                 |                            |                        |                                                                |                  |                  |                  |                  |                  |                 |                 |                 |                 |                 |                 |                 |                 |         |
|                 | Workloaddetails            |                        |                                                                |                  |                  |                  |                  |                  |                 |                 |                 |                 |                 |                 |                 |                 |         |
| P-Nr.           | <b>Cluster</b>             | <b>Last Name</b>       | <b>First Name</b>                                              | 1 (JAN)          | 2 (FEB)          | 3 (MAR)          | 4 (APR)          | 5 (MAY)          | 6 (JUN)         | 7 (JUL)         | <b>8 (AUG)</b>  | 9 (SEP)         | <b>10 (OCT)</b> | <b>11 (NOV)</b> | <b>12 (DEC)</b> | ØFTE            | Comment |
| 8686            | <b>APPR</b>                | Lamparter              | Rudolf                                                         | 100.00           | 100.00           | 100.00           | 100.00           | 100.00           | 100.00          | 100.00          | 100.00          | 100.00          | 100.00          | 100.00          | 100.00          | 100,00          |         |
| 8275            | <b>APPR</b>                | Siebenrein             | Thea                                                           | 100.00           | 100.00           | 100.00           | 100.00           | 100.00           | 100.00          | 100.00          | 90.00           | 80.00           | 80.00           | 80.00           | 80.00           | 92,50           |         |
|                 | <b>MNGM</b>                | Henning                | Fritz                                                          | 100.00           | 100.00           | 100.00           | 100,00           | 100.00           | 100.00          | 100.00          | 100.00          | 100.00          | 100.00          | 100.00          | 100.00          | 100.00          |         |
| 2214<br>9602    | <b>MNGM</b> Dileo          |                        | Marlen                                                         | 100.00           | 100.00           | 100.00           | 100,00           | 100.00           | 100.00          | 100.00          | 100.00          | 100.00          | 100.00          | 100.00          | 100.00          | 100,00          |         |
| 3877            |                            |                        | Karl                                                           | 100.00           | 100.00           | 100.00           | 100,00           | 100.00           | 100.00          | 100.00          | 0.00            | 0.00            | 0.00            | 0.00            | 0.00            | 58,33           |         |
| 8552            | <b>STAN</b><br><b>STAN</b> | Reinig                 | <b>Stefanie</b>                                                | 100.00           | 100.00           | 100.00           | 100,00           | 100,00           | 100.00          | 100.00          | 100,00          | 100.00          | 100.00          | 100,00          | 100,00          | 100,00          |         |
| 2015            |                            | <b>Bruderus</b>        |                                                                | 80.00            | 80.00            | 80.00            | 80.00            | 80.00            | 80.00           | 80.00           | 80.00           | 80.00           | 80.00           | 80.00           | 80.00           |                 |         |
| 2724            | <b>STAN</b><br><b>STAN</b> | Karle                  | Florian<br>Frederik                                            | 100.00           | 100.00           | 100.00           | 100,00           | 100,00           | 100.00          | 100.00          | 100,00          | 100.00          | 100.00          | 100.00          | 100,00          | 80,00<br>100,00 |         |
|                 |                            | Magnusson              |                                                                | 75.00            | 75.00            |                  |                  | 75.00            | 75.00           | 75.00           | 75.00           | 75.00           | 75.00           | 75.00           | 75.00           |                 |         |
| 2086            | <b>STAN</b>                | Heimer                 | Sandra                                                         |                  |                  | 75,00            | 75,00            |                  |                 |                 |                 |                 |                 |                 |                 | 75,00           |         |
| 1874            |                            | <b>STAN</b> Dibelius   | Carmen                                                         | 100.00           | 100.00           | 100.00           | 100,00           | 100.00           | 100.00          | 100.00          | 100,00          | 100.00          | 100.00          | 100,00          | 100,00          | 100,00          |         |
| 1404<br>6446    | <b>STAN</b><br><b>STAN</b> | Riber<br><b>Bennik</b> | Lisa<br><b>Titus</b>                                           | 100,00<br>100,00 | 100,00<br>100,00 | 100.00<br>100,00 | 100,00<br>100,00 | 100,00<br>100,00 | 100.00<br>80.00 | 100.00<br>80,00 | 100,00<br>80,00 | 100,00<br>80,00 | 100.00<br>80,00 | 100.00<br>80,00 | 100,00<br>80,00 | 100,00<br>88,33 |         |

**Abbildung: 9-1 Workload- und Ergebnisübersicht zur Kostenstelle**

#### <span id="page-30-0"></span>**9.2 Planungshandlungen**

Die Worksload-Übersicht ist der Startpunkt für alle weiteren Aktivitäten der HRC-Planung. Es werden drei unterschiedliche Aktivitäten vorgesehen:

#### Änderungen zur Ressource (HRC-Detailsicht)

Die Änderungen zum Mitarbeiter werden direkt "auf" dem Mitarbeiter geplant. Durch Doppelklick auf der Mitarbeiterzeile oder durch Klick auf das entsprechende Icon in der Task Pane (Cursor muss sich auf dem Mitarbeiter befinden) erscheint der Detaildialog (HRC-Detailsicht). Dort können alle Angaben zum Mitarbeiter geändert werden, die für die manuelle Änderung vorgesehen sind.

Bewegungen von und nach Außen (Movements)

Mitarbeiter (bekannt oder unbekannt), die neue eingestellt werden sollen und noch nicht in den Referenzdaten beinhaltet waren, werden als Movement geplant. Das gleich gilt für Reduktionen auf der Kostenstelle, denen (noch) kein konkreter Mitarbeiter zugeordnet werden kann.

Interne Bewegungen, Kostenstellenwechsel (Transfers)

Mitarbeiter, die die Kostenstelle wechseln, werden Transfers genannt. Ein Transfer beginnt immer über den Sender und stellt zunächst stets ein Vorschlag an den Empfänger dar. Auf Empfängerseite ist also der Transfer stets zu bestätigen oder aber abzulehnen.

Alle Detaildialoge zu den Planungshandlungen können über die Icons des HRC, die automatisch und kontextbezogen erscheinen, wenn in der Worksload-Übersicht bzw. in der Transfer-Anzeige gearbeitet wird. Folgende Aktivitäten sind möglich.

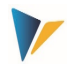

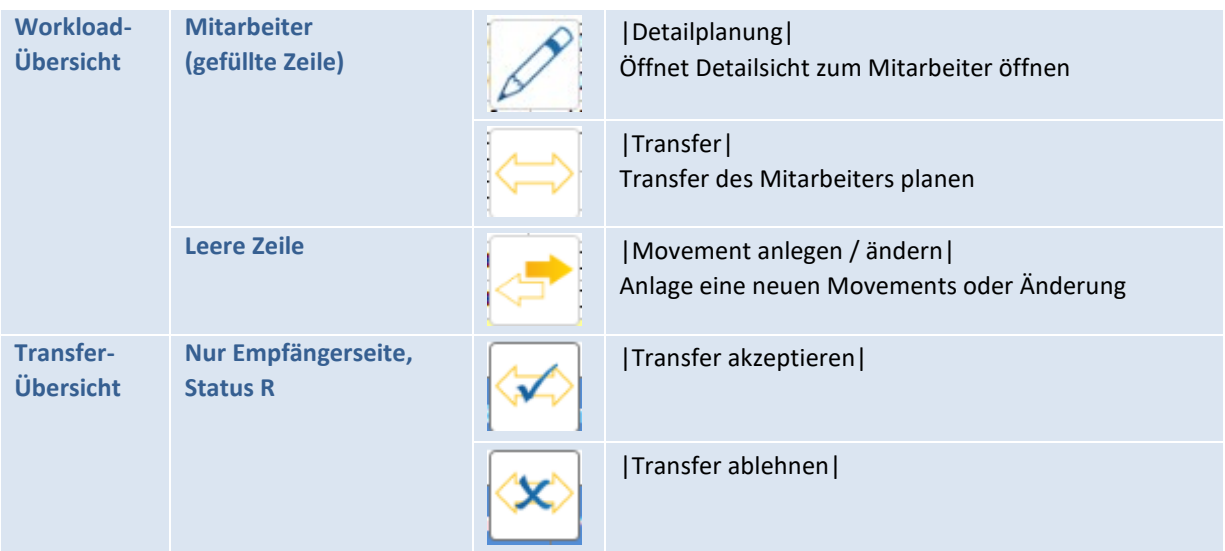

## <span id="page-31-0"></span>**9.2.1 Änderungen zur Ressource (HRC-Detailsicht)**

Um eine konkrete Änderung der Planwerte zu einer bestehenden Ressource vornehmen zu können, ist die HRC-Detailsicht aufzurufen. Dafür bestehen drei Möglichkeiten:

Doppelklick auf die Zeile der Workload-Übersicht

Setzen des Cursors in der Zeile der Workload-Übersicht und Klick auf Icon |Detailsicht öffnen|

In jedem Fall erscheint die HRC-Detailsicht, die von der Zuordnung der Ressource zum Cluster abhängig ist. Die gelben Zellen sind für die manuellen Eingaben vorgesehen. Grau hinterlegte Zellen sind gesperrt, da deren Inhalte sich entweder auf die Vergangenheit beziehen (Forecast-Modus) oder aber über Excel-Formelwerk berechnet werden.

Die HRC-Detailsicht hat eine konsequente Jahresstruktur. Mehrere Jahre oder die Planugn in verschiedene Versionen werden über mehrere Reiter abgebildet.

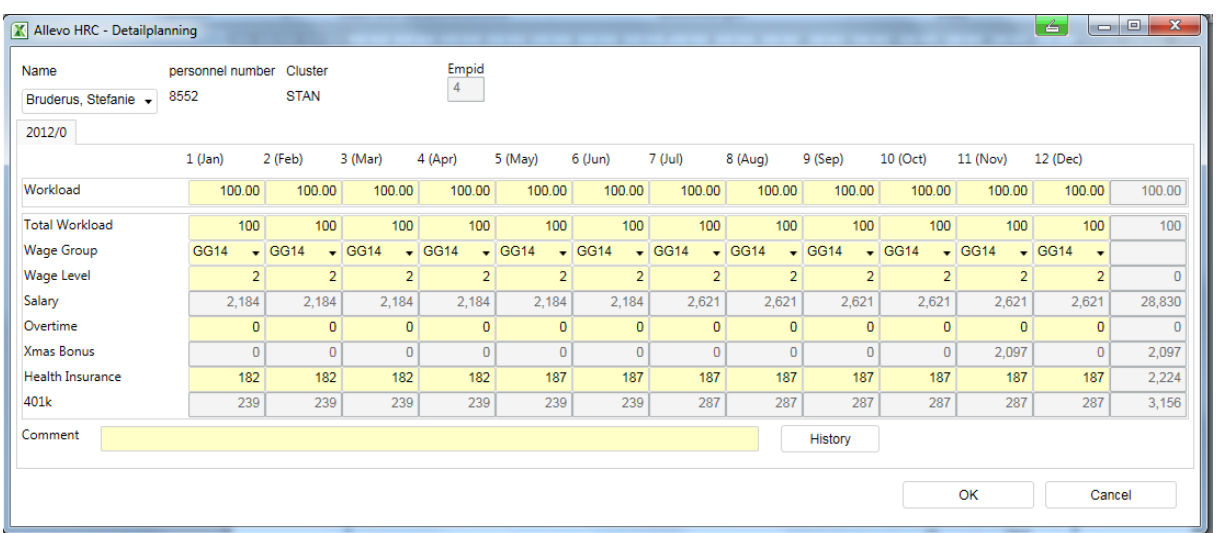

#### **Abbildung: 9-2 HRC-Detailsicht**

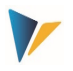

Jede Änderung einer Planung zur Ressource wird layoutgerecht archiviert. Während des Planungsprozesses kann sich der Planer durch Klick auf den Button |Historie| die Entwicklung zur Ressource ansehen.

Der Aufruf der Archivierungsdaten erfolgt stets zur Laufzeit. Diese Daten werden also stets von der SAP-Seite neu gelesen.

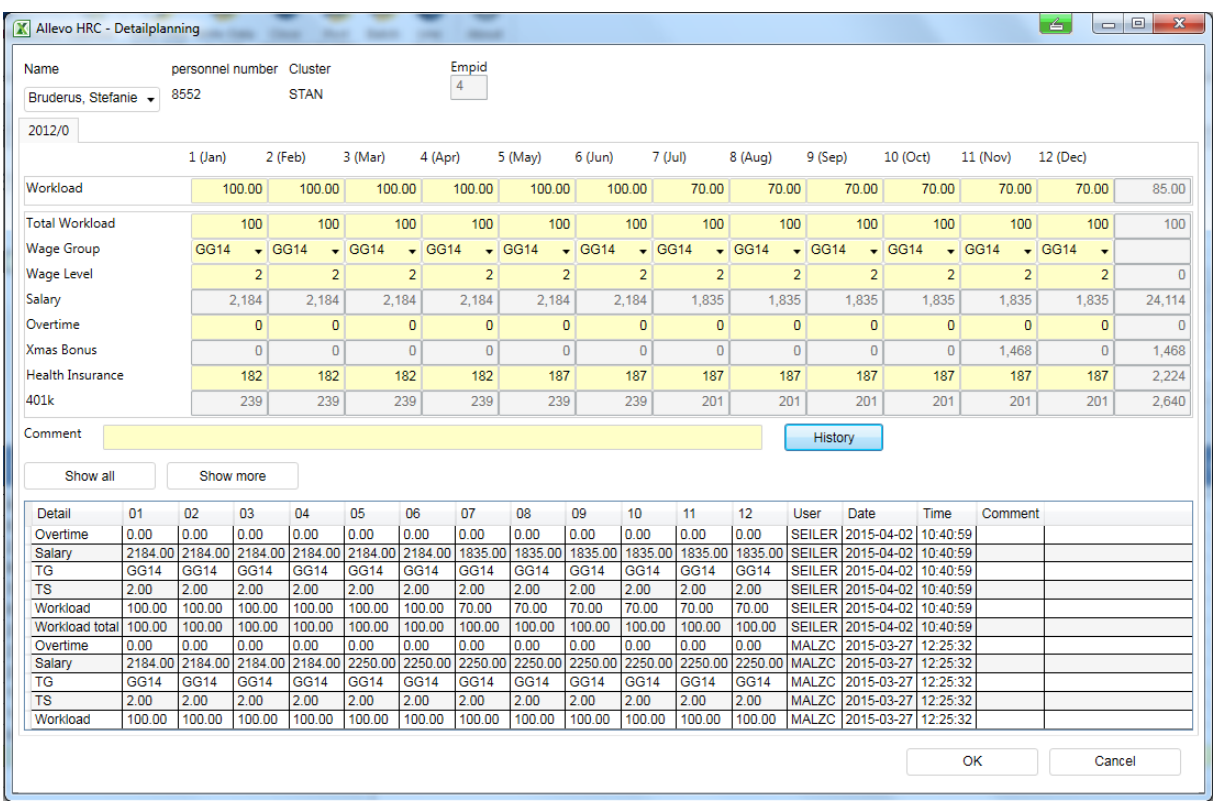

#### **Abbildung: 9-3 HRC-Detailsicht mit geöffneter Historie**

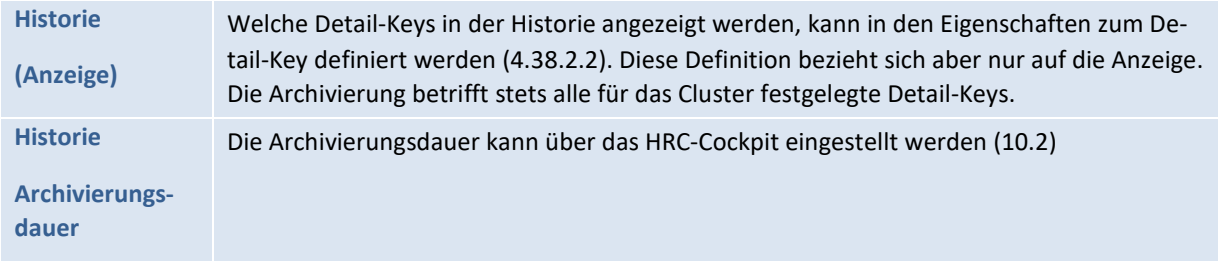

## <span id="page-32-0"></span>**9.2.2 Bewegungen von und nach Außen (Movements)**

Für die Planung eines Movements ist der Cursor in die erste Leerzeile der Workload-Übersicht zu setzten. Es erscheint das Icon |Movement anlegen/ändern|. Ein Klick darauf eröffnet den zweistufigen Prozess zur Anlage eines Movements.

Das Movement ist zunächst einem Cluster zuzuordnen. Soweit bekannt, kann auch der Name des neuen Mitarbeiters angegeben werden. Denkbar ist auch die Planung einer Gruppe von Mitarbeitern mit demselben Movement, da die FTE-Angabe im Standard nicht auf 100 (%) eingeschränkt ist. Durch

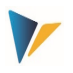

Aktivierung des Radio Button zu |FTE erhöhen| bzw. |FTE reduzieren| wird das Vorzeichen der Angaben bestimmt. Letzteres ist also für Mengen- und Kostenreduktionen auf der Kostenstelle vorgesehen.

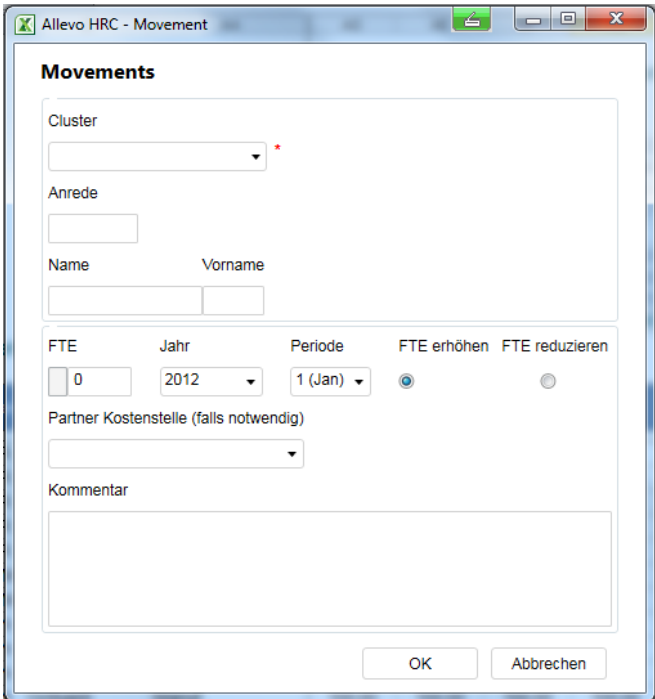

**Abbildung: 9-4 Anlage eines Movements**

Für die zweite Stufe des Prozesses öffnet sich nach Bestätigung des ersten Dialogs die zwischenzeitlich bekannte HRC Detailsicht, passend zum zuvor ausgewänltem Cluster. In dieser Sicht können nun die Details zum neuen Movement angegeben werden.

## <span id="page-33-0"></span>**9.2.3 Interne Bewegungen, Kostenstellenwechsel (Transfers)**

Der Transfer bezieht sich immer auf einen bestehenden Mitarbeiter und wird ausschließlich von Senderseite ausgelöst. In der Workload-Übersicht ist dafür das Icon |Transfer| zu klicken, während sich der Cursor auf einer Mitarbeiterzeile befindet.

Es erscheint der Transfer-Dialog mit einer Auswahl zu den möglichen Empfängerkostenstellen. Das sind alle Kostenstellen mit einem gültigen Planungsstatus für das betreffende Allevo-Planungslayout. Neben Zielkostenstelle und der FTE-Angabe ist noch das Jahr und die Periode, ab der der Mitarbeiter auf der Zielkostenstelle erscheinen soll anzugeben. Das Ganze kann durch einen Dialog erläutert werden.

#### **Allevo HRC**

Die Planung

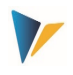

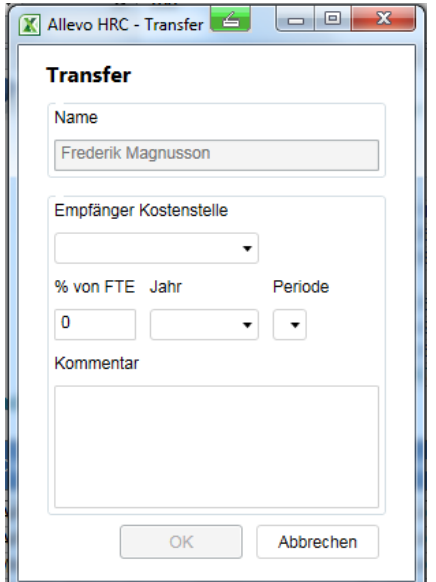

#### **Abbildung: 9-5 Transferdialog**

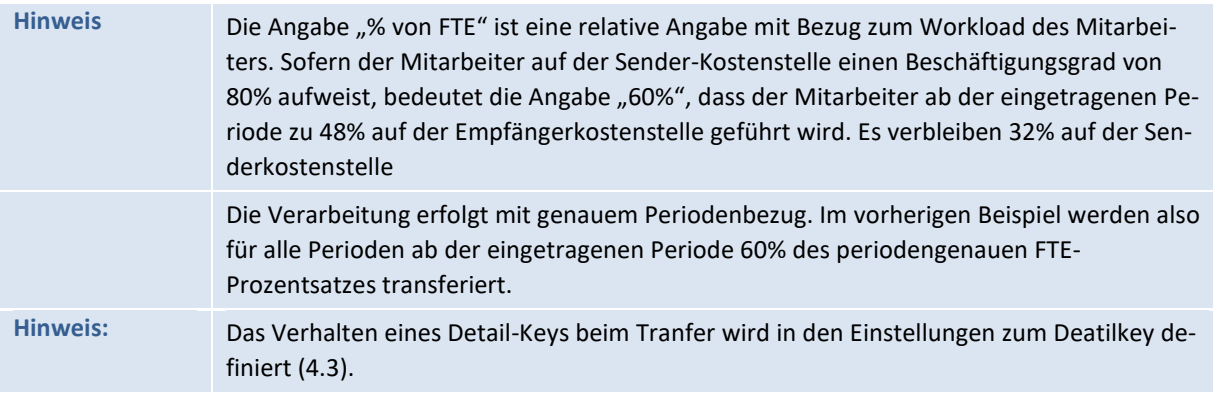

Die Einplanung eines Transfers hat für den Sender vorerst keine Auswirkung. Die faktische "Umbuchung" des Transfers von der Senderkostenstelle zur Empfängerkostenstelle erfolgt erst nach Akzeptanz durch den Empfänger. Für diesen Zweck geht der Empfänger in seine Transfer-Übersicht (Inbound/Outbound) und führt entweder das Akzept oder die Ablehnung aus.

|        | Allevo           |                 |         |      |                                |   |     |                                    |                 |                  |               |
|--------|------------------|-----------------|---------|------|--------------------------------|---|-----|------------------------------------|-----------------|------------------|---------------|
|        |                  |                 |         |      |                                |   |     | <b>Transfer Inbound / Outbound</b> |                 |                  |               |
|        |                  |                 |         |      |                                |   |     |                                    |                 |                  |               |
| in/out | <b>MA</b><br>Mr. | <b>Nachname</b> | Vorname |      | Sender Empfänger Periode % FTE |   |     | .sZ<br><b>Base Salary</b>          | <b>Base Car</b> | <b>Kommentar</b> | <b>Status</b> |
|        |                  |                 |         |      |                                |   |     | <b>Transfer Akzeptieren</b>        |                 |                  |               |
|        | 2                | <b>Dileo</b>    | Marlen  | 1210 | 2100                           | 8 | 100 | Workload:<br>Salary:               | Car:            |                  | $\mathsf{R}$  |

**Abbildung: 9-6 Transfer-Übersicht in der HRC-Planungsdatei**

Eine Übersicht zu allen Transfers gibt die für den Administrator zugängliche Liste |Liste der Transfers anzeigen|. Dort ist auch erkenntlich, welchen Status der Transfer hat.

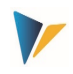

## <span id="page-35-0"></span>**10 Während und nach der Planung**

### <span id="page-35-1"></span>**10.1 Batch-Lauf**

Im Regelfall wird die Business-Logik der Planung über das Excel-Frontend, den HRC-Planungsmaster, abgebildet. Das im Formel-Layer definierte Formelwerk ermittelt aus den wesentlichen Planungsgrößen die Mengen oder Werte für abgeleitete Planungskomponenten, z. B. die Sozialversicherungsbeiträge aus den Gehaltsbestandteilen.

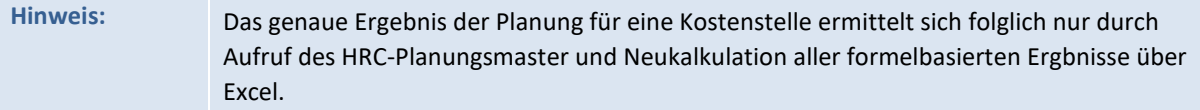

Sofern sich während der Planung also eine grundlegende Prämisse ändert, z. B. die vorgegebene Tariferhöhung, ist es für ein präzise Neukalkulation notwendig, die Daten aller Kostenstellen neu zu berechnen und die Ergebnisse zu verbuchen. Damit dies nicht im manuellen Einzelaufruf geschehen muss, gibt es die Möglichkeit eines Batch-Laufs.

Der Batch-Lauf unterstützt also die sequentielle Bearbeitung aller ausgewählten Kostenstellen über einen über eine automatisierten Aufruf. Folgende Schritte sind einzuhalten:

#### Statusvergabe

Alle zu bearbeitenden Kostenstellen sind im Allevo-Layout auf den Status 2 zu setzen:

| <b>Statusmanagement</b>                       |                               |                              |                          |
|-----------------------------------------------|-------------------------------|------------------------------|--------------------------|
| Status setzen<br>Aktualisieren                | Geprüft<br><b>E</b> Freigeben | <sup>2</sup> Status kopieren | Statusübersicht          |
| Statusanzeige                                 |                               |                              |                          |
| <b>UC08 UC HRC</b><br>Planungslavout:         | UC08<br>v                     |                              | Org.Info:<br>1000 / KS   |
| $\bf{0}$<br>2012<br>Planjahr:<br>Planversion: | $\checkmark$                  |                              | Ref.Datum:<br>31.12.2012 |
| HRC1<br>Gruppenauswahl:                       | Don/bis:                      |                              |                          |
| 尚<br>信<br>dl船⊯<br>$\alpha$<br>흠<br>ID<br>PI.  | 、亜し<br>ed                     |                              |                          |
| B<br>Kostenstelle<br>Beschreibung             | Verantwortl.(Name)            | <b>Status</b>                | LED                      |
| Telefon<br>1210                               | Nisch                         | 2                            | $\infty$                 |
| 1220<br><b>Fuhrpark</b>                       | Park                          | 2                            | $\infty$                 |
| Finanzen & Administration<br>2100             | Nagy                          | 2                            | $\infty$                 |

**Abbildung: 10-1 Setzen des Status "2" für den Batch-Lauf**

#### Aufruf des HRC-Planungsmasters

Es erfolgt eine normaler Aufruf der Planung, ganz so, als wären die Kostenstellen einzeln zu planen. Zum Start wird eine beliebige Kostenstelle ausgewählt.

Button "Batch" zum Aufruf des Programms

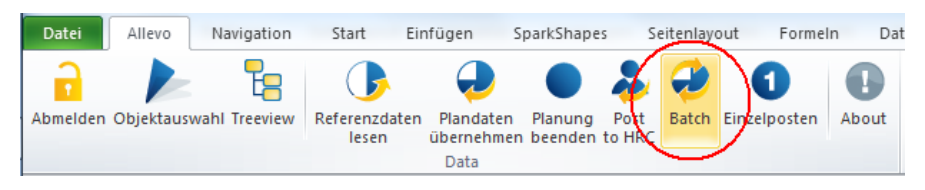

**Abbildung: 10-2 Starten des Batch-Laufs**

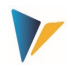

Ein Klick auf den Button startet den Batch-Modus. Dieser Button ist nur vorhanden, wenn Festwert BUTTON\_HRC\_BATCH aktiv ist und kann ggf. auch eine abweichende Bezeichnung haben (siehe F1 Doku zum Festwert).

Im nachfolgenden PopUp ist noch festzulegen, welche der über den Status freigegebenen Kostenstellen tatsächlich neu zu berechnen sind: gelistet sind alle Objekt mit Status 2 (ggf. Zeilen markieren per Maus).

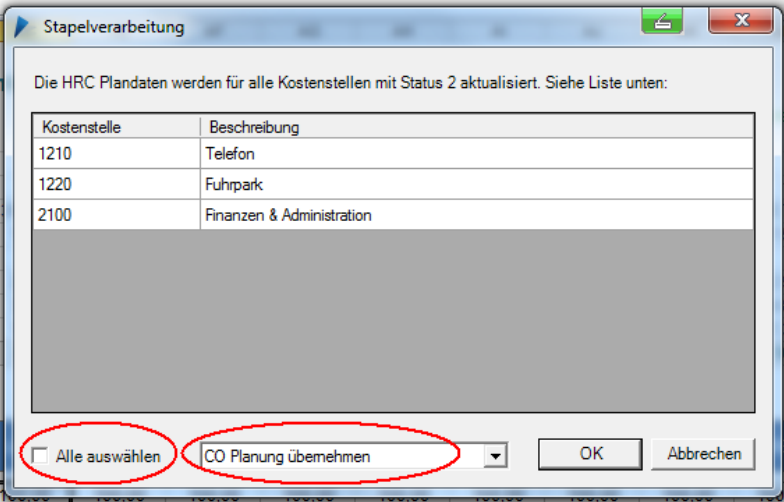

**Abbildung: 10-3 Einstelllungen für den Batch-Lauf**

Des Weiteren kann bestimmt werden, ob nur die HRC-Daten neu berechnet werden oder ob zusätzlich auch eine Buchung der aktualisierten Werte ins SAP CO erfolgt.

Abschließend erscheint eine Vollzugs-Meldung.

## <span id="page-36-0"></span>**10.2 Archivierung / Historie**

Allevo HRC archiviert alle Plan- und Referenzdaten sowie die Ressourcen-Stammdaten. Um einen unnötig großen Datenbestand in den Tabellen zu vermeiden, ist sehr sinnvoll, die Dauer der Archivierung in den Einstellungen festzulegen.

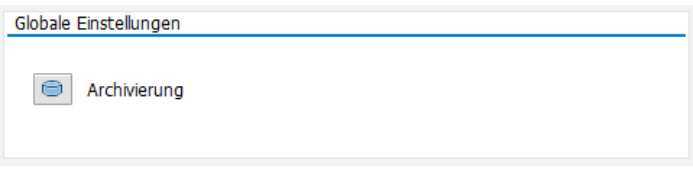

**Abbildung: 10-4 Zugang zu den Archivierungs-Einstellungen im HRC-Cockpit**

#### **Allevo HRC**

Berechtigungen

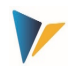

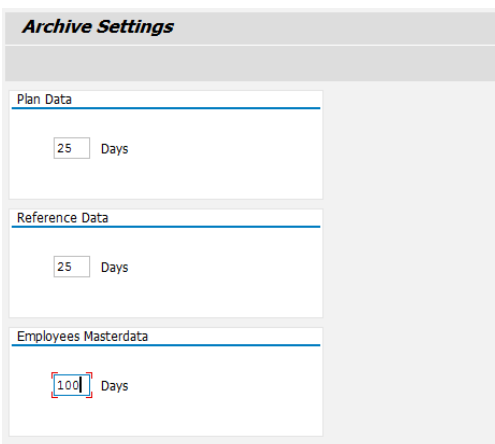

**Abbildung: 10-5 Archivierungsdauer**

Die Archivierungsdauer wird in Tagen angegeben. Ist ein archivierter Datensatz älter als die vorgegebene Anzahl an Tagen, wird er automatisch vom System gelöscht.

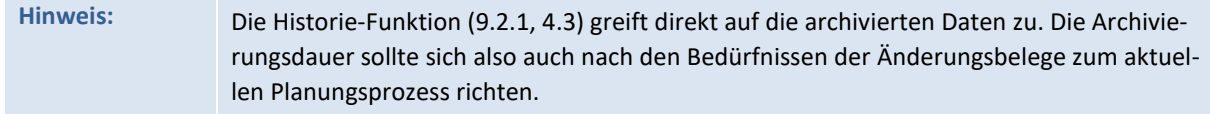

#### <span id="page-37-1"></span>**10.3 Reporting**

Das Reporting erfolgt über eine separate Allevo-Masterdatei, die der Logon-Prozedur zur normalen Planung analog folgt. Diese Datei wird im Projekt separat bereitgestellt.

Nach dem Login in das SAP-System werden gemäß der initialen Selektion Daten aus den Referenzdaten und/oder Plandaten in eine strukturierte Excel-Tabelle übergeben. Die Auswertung dort kann entweder direkt erfolgen oder als Grundlage für eine Pivot-Darstellung dienen.

Sowohl im Rahmen des Logons als auch bei Abruf der Daten werden die Berechtigungen des Users geprüft [\(11\)](#page-37-0).

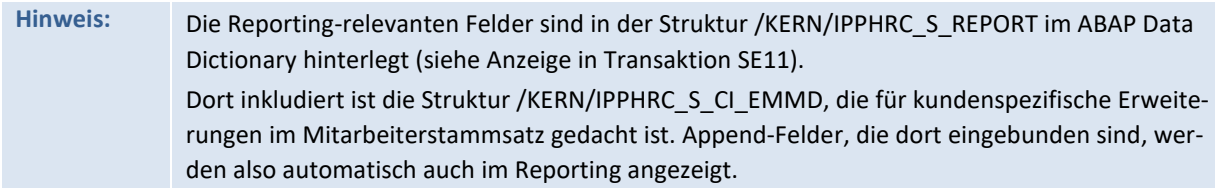

## <span id="page-37-0"></span>**11 Berechtigungen**

Das Berechtigungskonzept im HRC arbeitet 3-stufig:

#### <span id="page-37-2"></span>**11.1 SAP-Standardberechtigungen**

Es greifen die SAP-Standardberechtigungen für das CO, soweit die Zugriffe (Planen/Reporting) auf die Kostenstellen betroffen sind. Hierüber lassen sich generelle funktionale und organisatorische (objektbezogene) Berechtigungen pflegen.

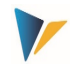

#### <span id="page-38-0"></span>**11.2 Allevo HRC-Ausführungsberechtigungen**

Der Allevo HRC reiht sich in die generelle Systematik der Allevo-Berechtigungen ein. Auf die entsprechenden Ausführungen des Allevo SAP-Handbuchs wird verwiesen. Führend ist hier das SAP Berechtigungsobjekt S\_PROGRAM. Innerhalb diese Berechtigungsobjekt stehen für den HRC folgende Eingaben für das Feld P\_GROUP zur Verfügung:

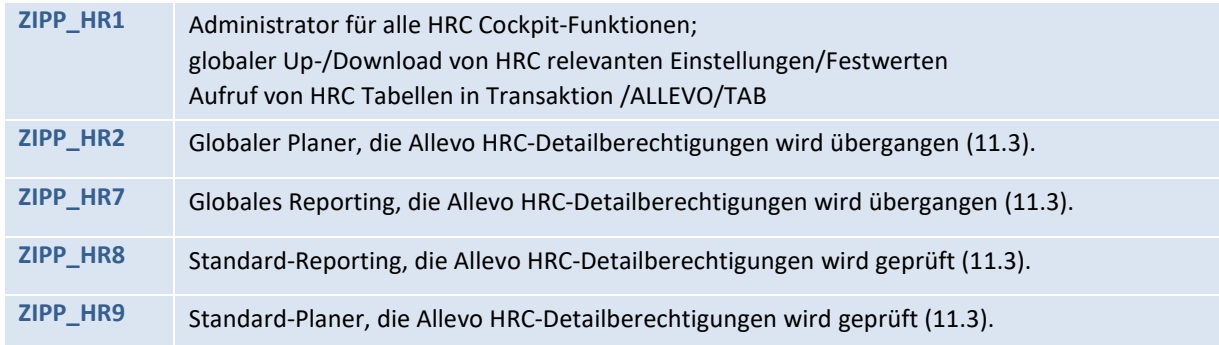

Daneben ist zu beachten, dass der Standard-Allevo weitere Berechtigungseinschränkungen in Bezug auf das Allevo-Layout sowie in Bezug auf den Aufruf von Objekten bietet. Diese Allevo-eigenen Berechtigungen liegen außerhalb des SAP-Berechtigungswesens können über die Allevo Einstellungen durch den Superadministrator gepflegt werden.

#### <span id="page-38-1"></span>**11.3 Allevo HRC-Detailberechtigungen**

Über das Allevo HRC-Cockpit sind nun weitere Einschränkungen bis auf das Cluster und den Detail Key möglich.

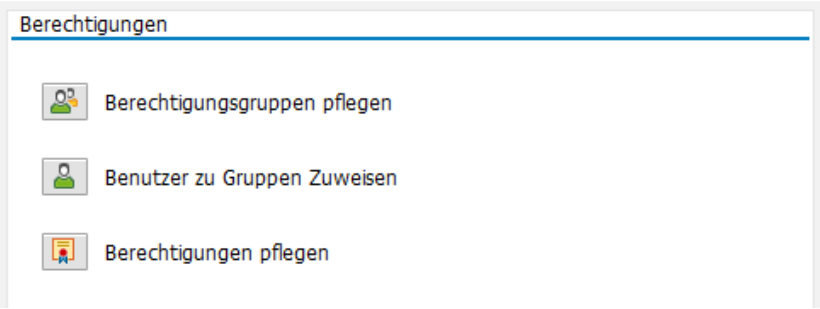

**Abbildung: 11-1 Allevo HRC-Berechtigungen, Zugang über das Allevo HRC-Cockpit**

Zunächst können im ersten Schritt beliebige Berechtigungsgruppen angelegt werden. Eine Berechtigungsgruppe verkörpert dabei später eine Gruppe von Nutzern (Planer/HRC Administratoren), die alle über die gleiche Berechtigungssystematik verfügen.

Die Verknüpfung zwischen den Nutzern und der Berechtigungsgruppe erfolgt über den zweiten Button |Benutzer zur gruppen zuweisen| im Schritt Zwei.

Abschließend können nun je Layout beliebige Kombinationen zwischen Berechtigungsgruppen, Clustern und Detail Keys vorgenommen werden.

Datenhaltung / Zugriffschutz

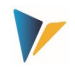

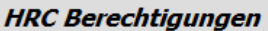

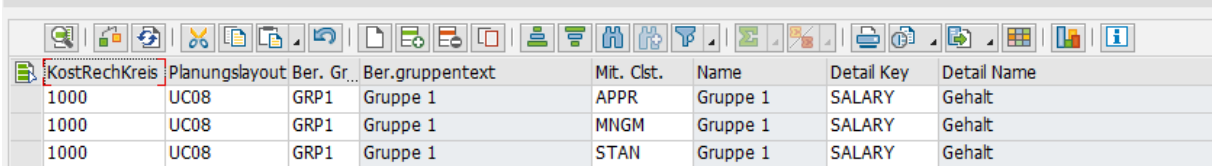

#### **Abbildung: 11-2 Detaildefinitionen der Allevo HRC-Berechtigungen**

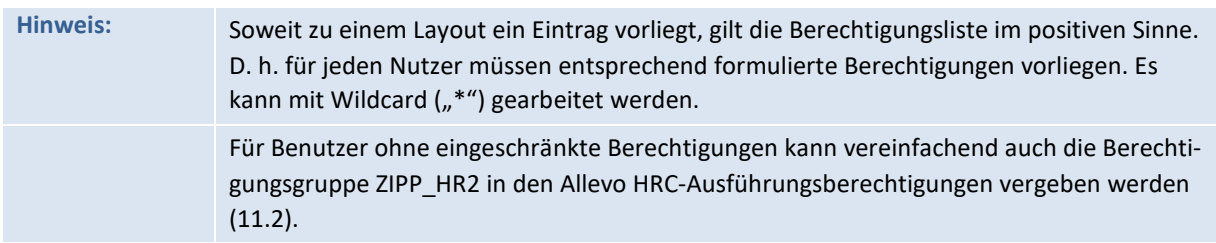

## <span id="page-39-0"></span>**12 Datenhaltung / Zugriffschutz**

Die Daten der HRC-Detailebene werden in separaten Tabellen auf der SAP-Seite gehalten. Für diese Tabellen ist die Verwendung von SAP Standard-Tabellenpflegetools nicht erlaubt. Die Pflege und Anzeige der Inhalte für diese Dictionary Objekte sind in der Transaktion SE16 oder SE16n nicht möglich. Die Transaktion SE54 verweigert die Generierung eines Pflegedialogs, wodurch automatisch ein Aufruf der Transaktionen SM30/SM34 für dieses Dictionary Objekt nicht mehr möglich ist.

## <span id="page-39-1"></span>**13 Master**

Als HCR-Master wird ein normaler Allevo-Master eingesetzt, der um die Arbeitsblätter

HRC\_Plan

HRC\_Master\_Data

erweitert wurde. Des weiteren sind zusätzliche Einträge in den Setting auf dem Customizing-Blatt erforderlich.